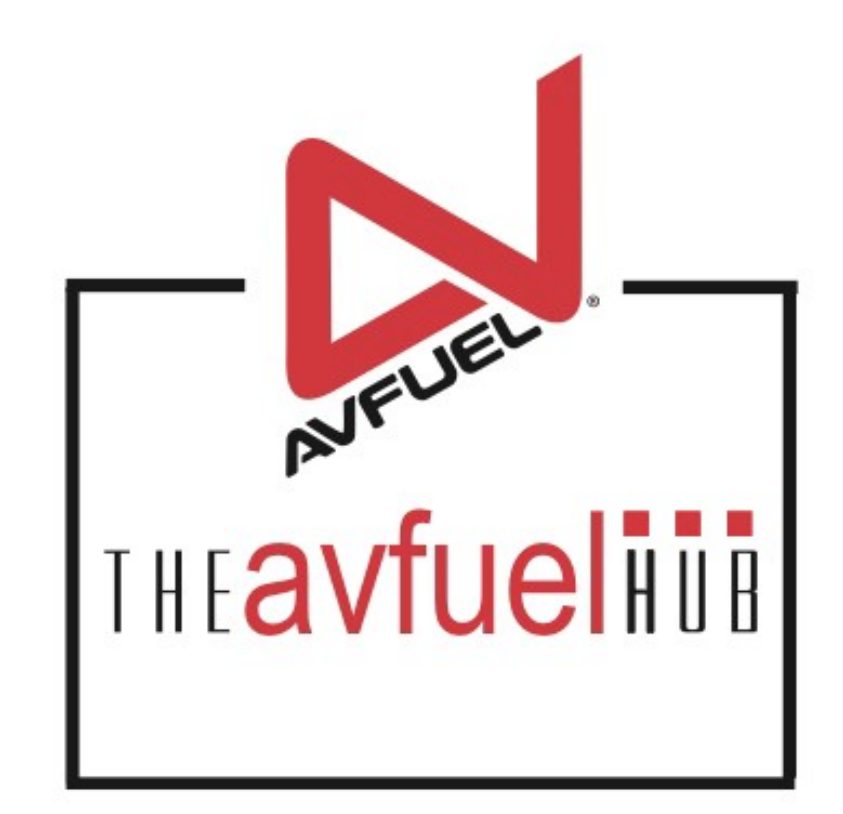

#### **WEB TUTORIALS**

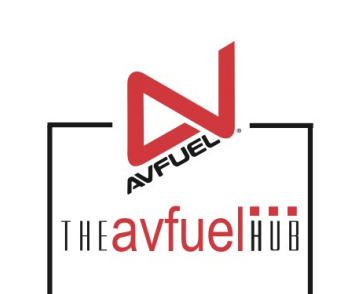

# **Award AVTRIP Points**

# **Select "Award AVTRIP Points"**

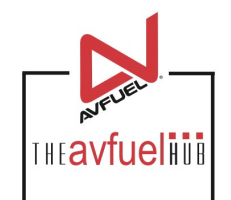

#### Approved!

#### Your transaction is now authorized and complete.

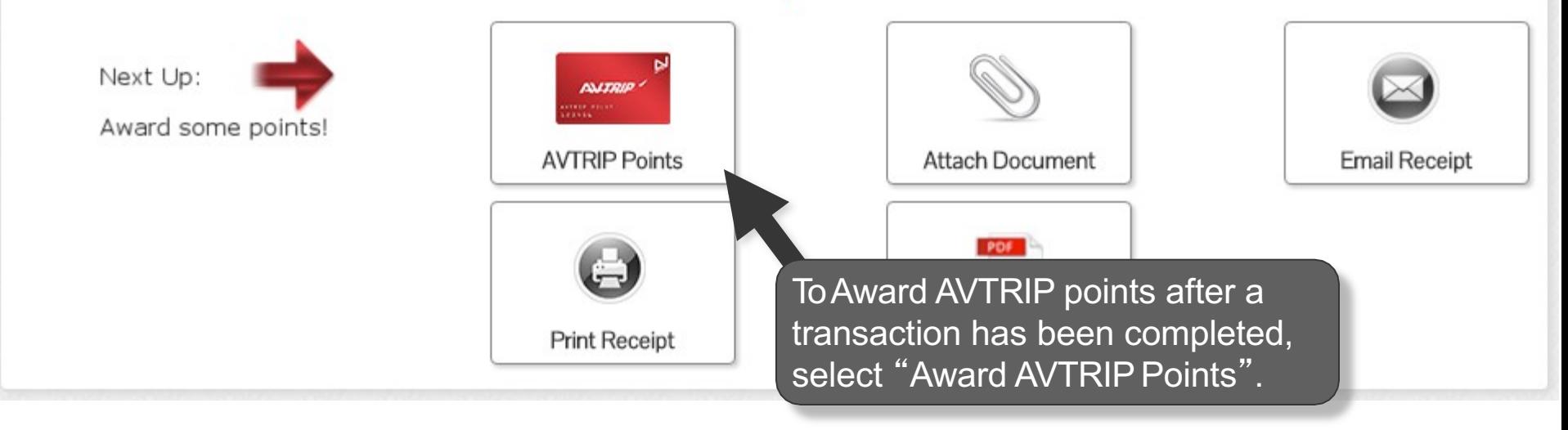

**AVTRIP Points may also be awarded separately from a transaction by selecting "AVTRIP**<br> **Points" from the top navigation bar or on the New Sale screen.** 

### **Transaction Points**

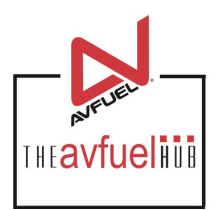

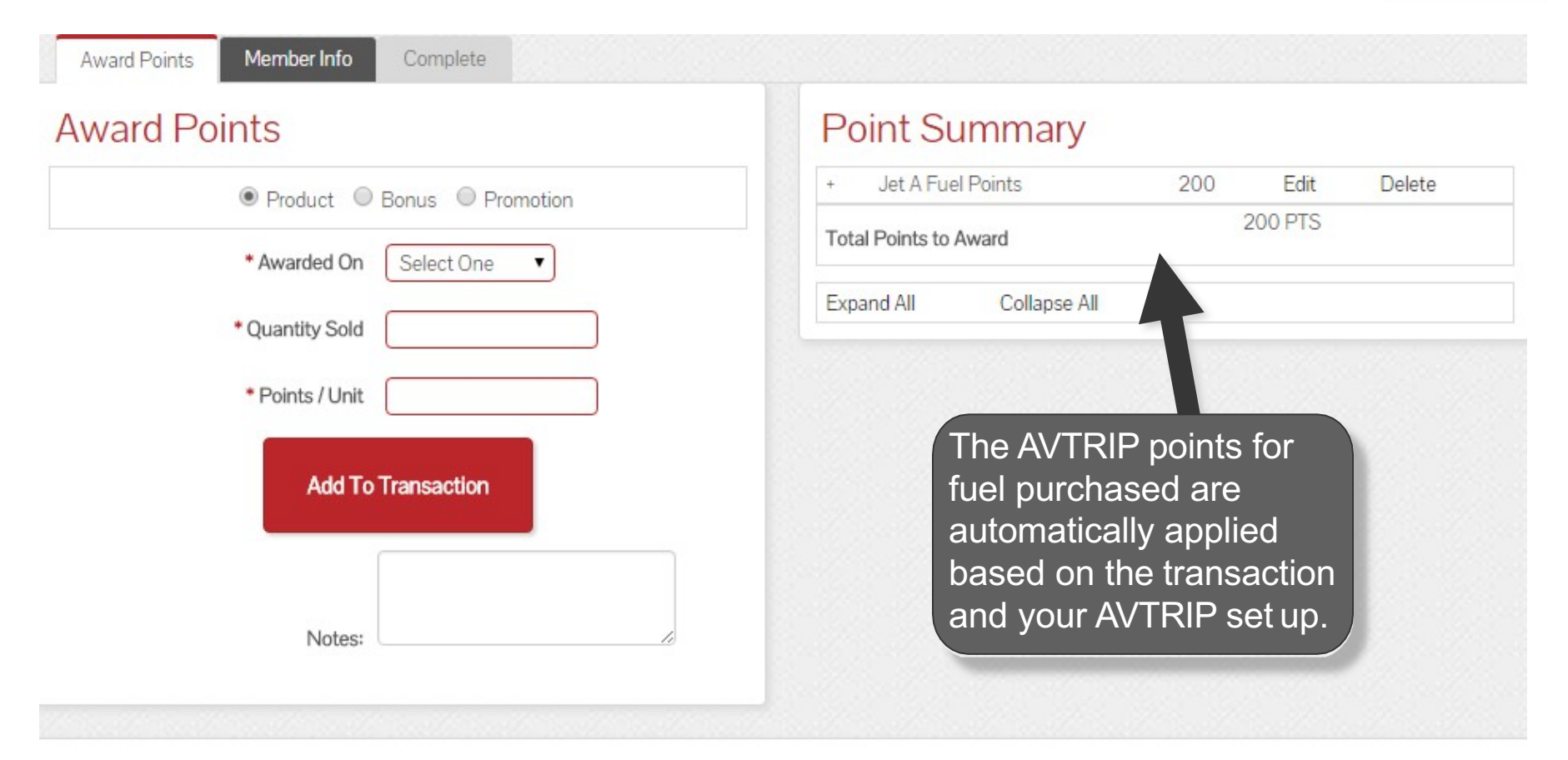

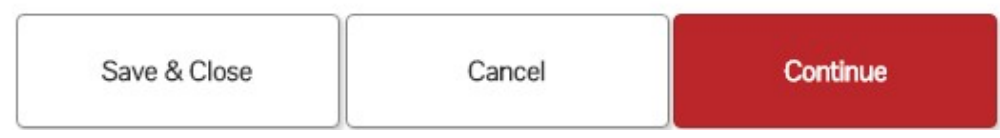

### **Transaction Points**

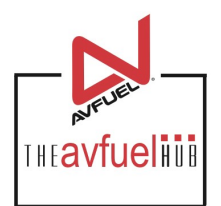

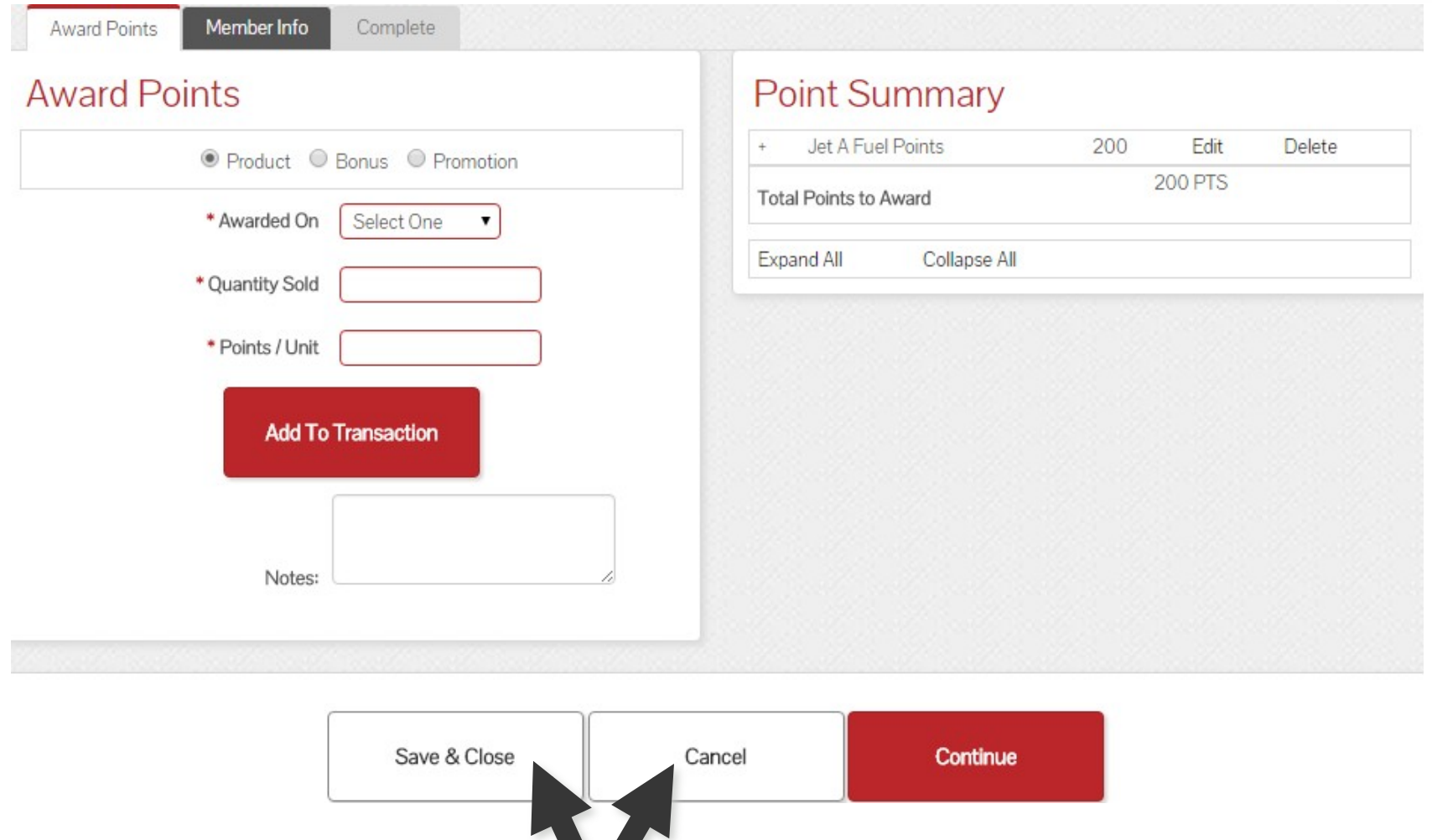

To save the transaction to return to at a later time, select "Save & Close". Saved transactions can be viewed from the "Transactions" menu under "Pending". Please see that section of the manual for instructions. To cancel the transaction completely, select "Cancel".

### **Transaction Points**

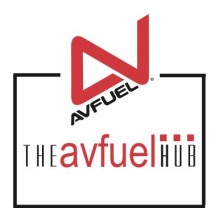

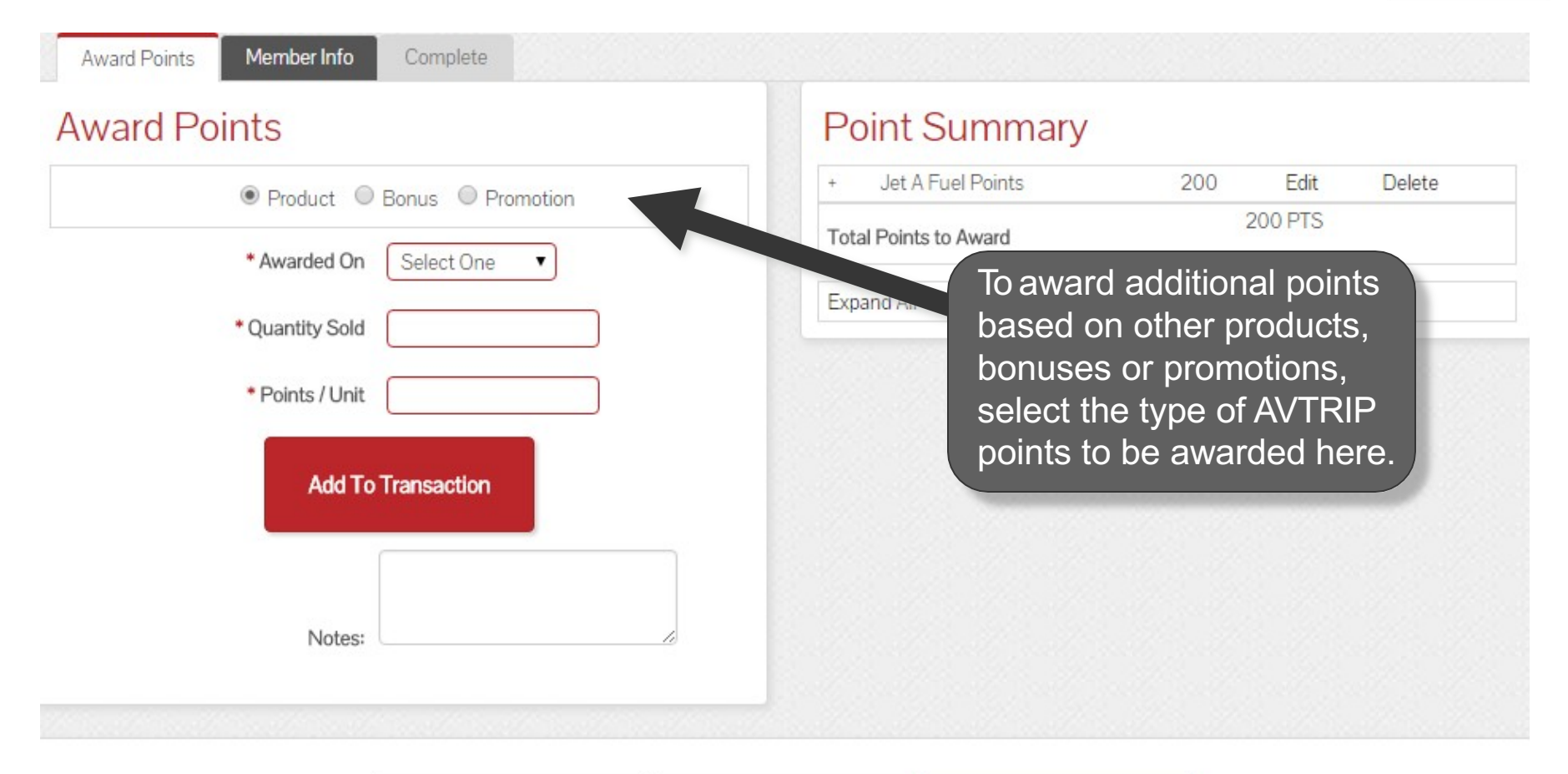

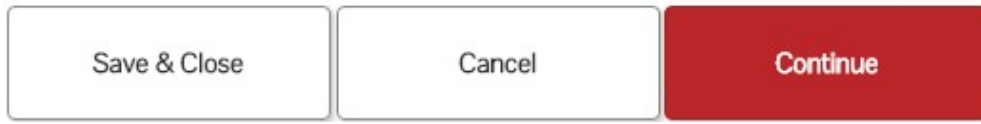

# **Product Points**

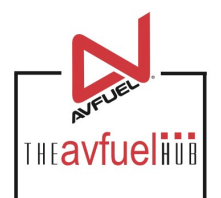

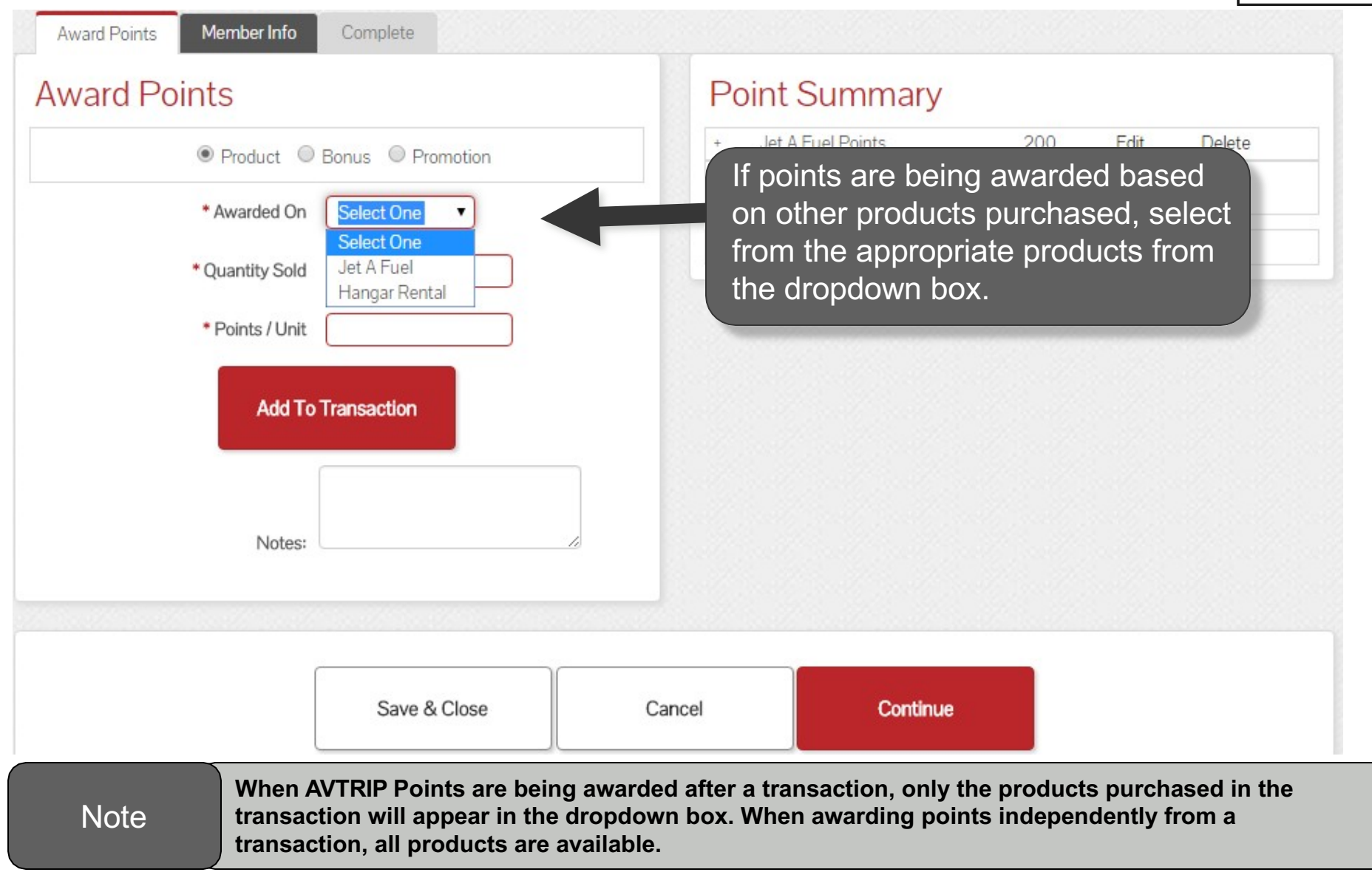

### **Product Points**

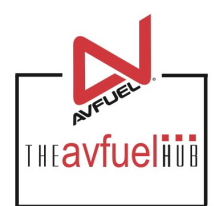

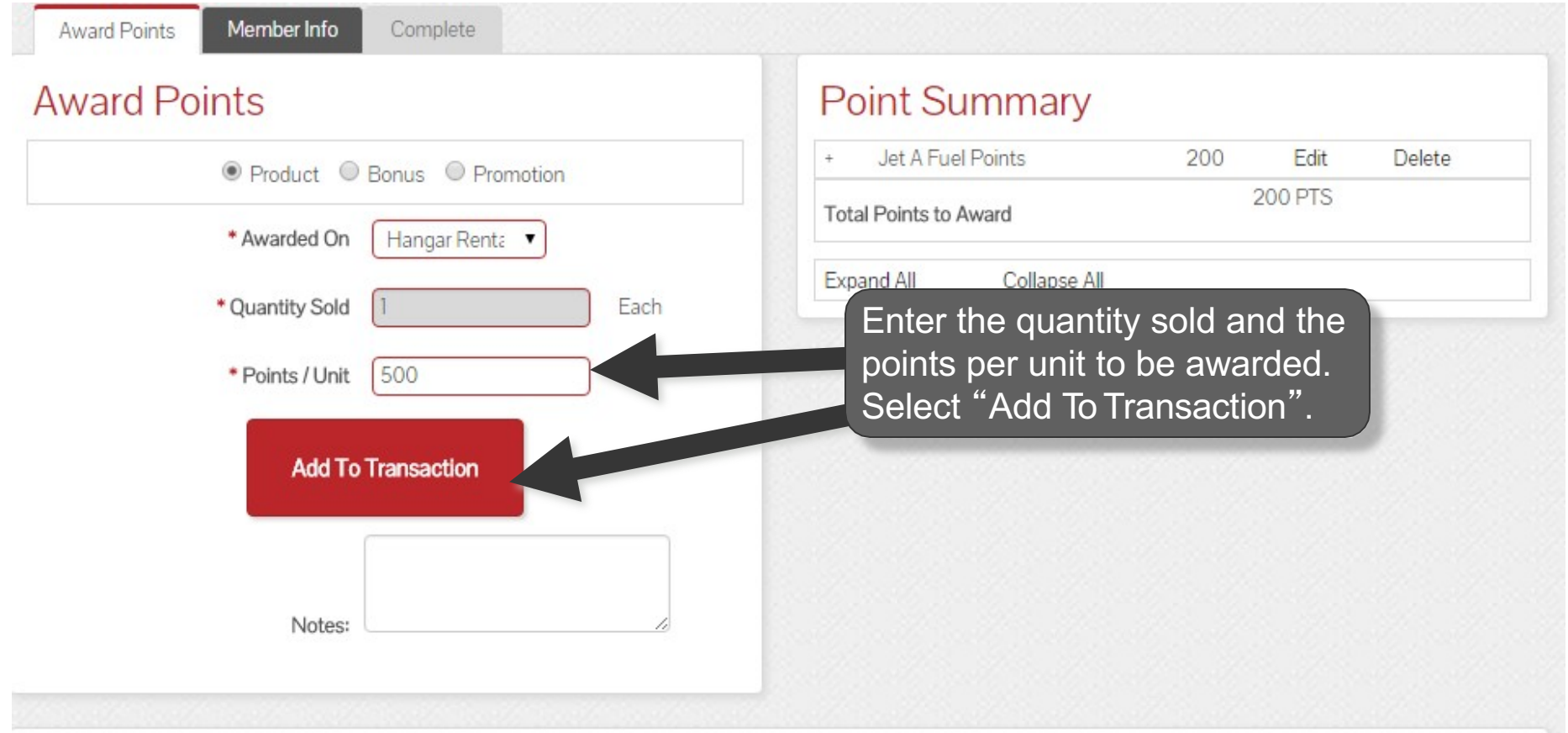

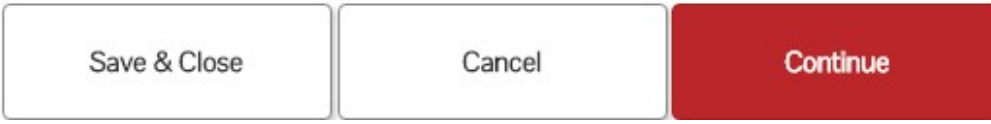

### **Product Points**

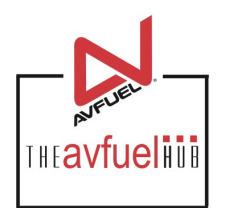

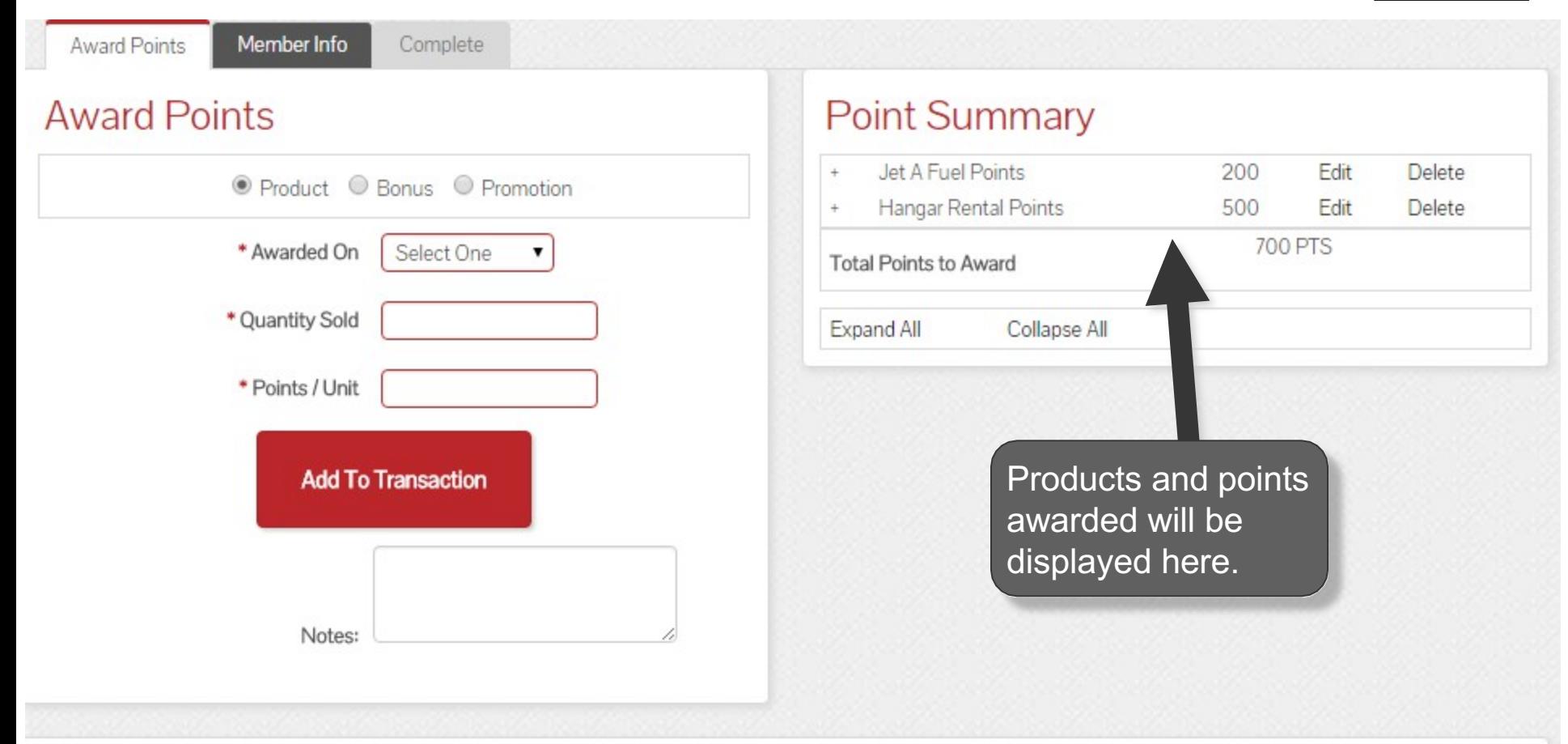

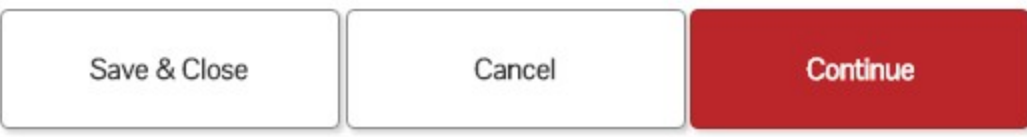

#### **Bonus Points**

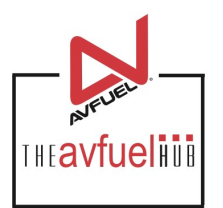

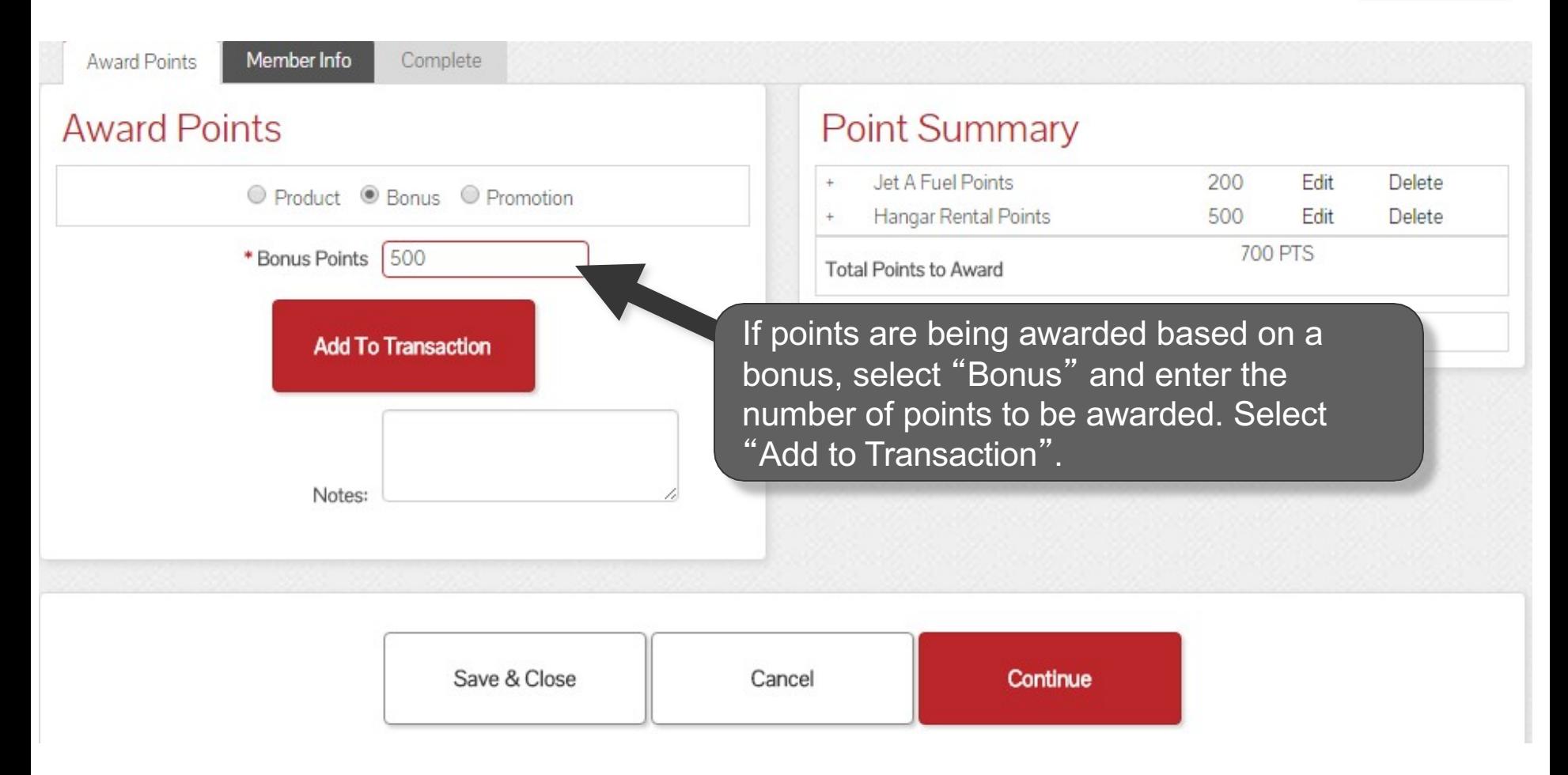

#### **Bonus Points**

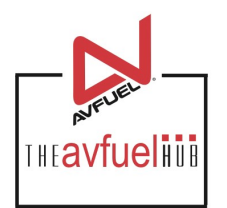

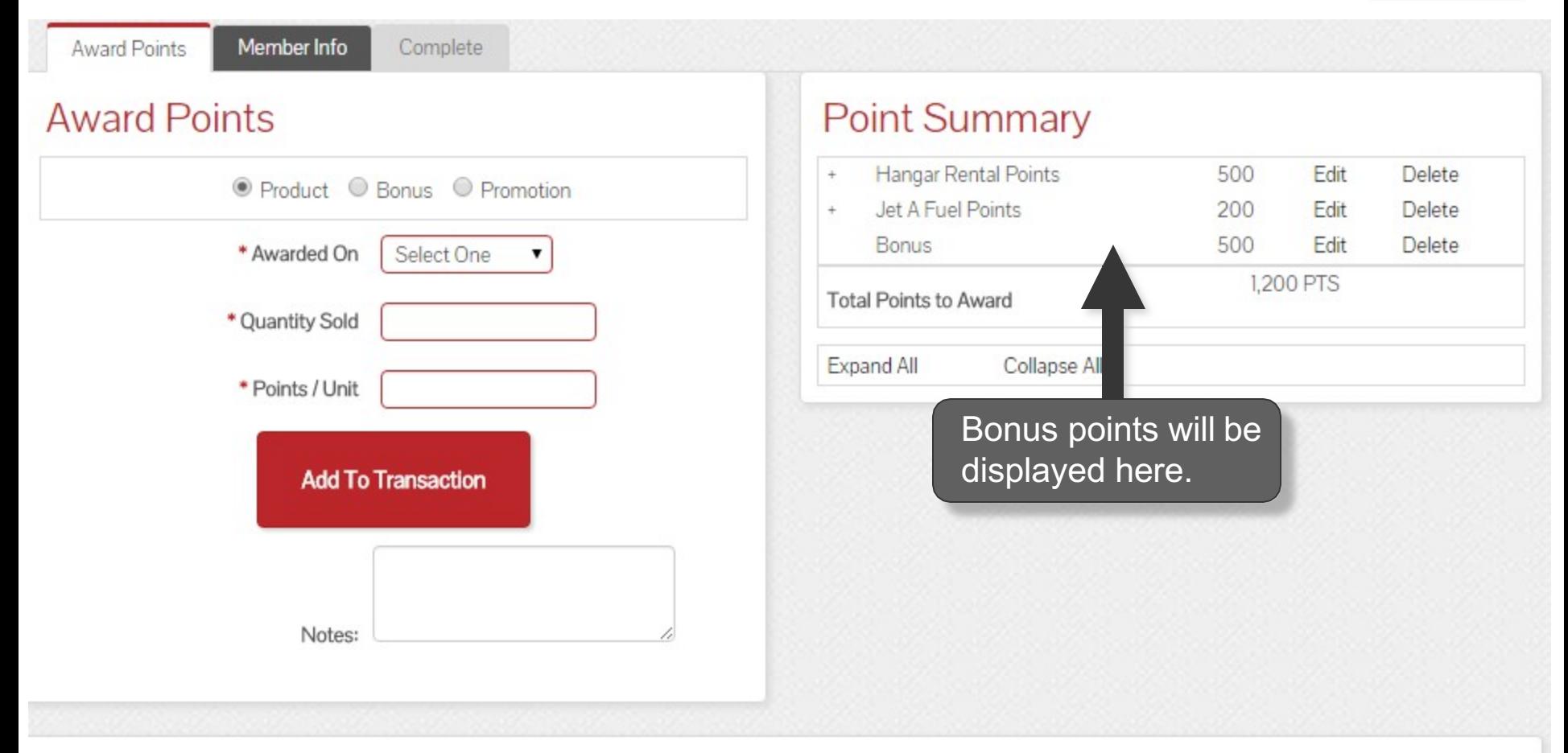

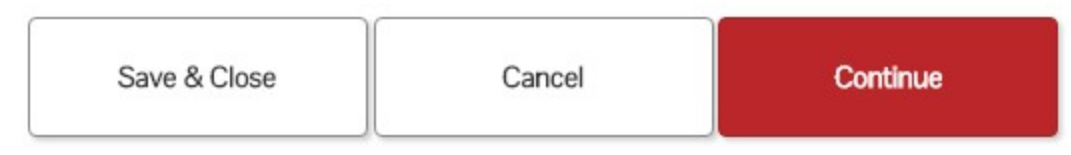

### **Promotion Points**

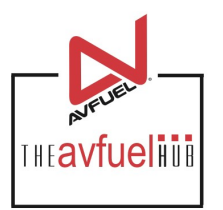

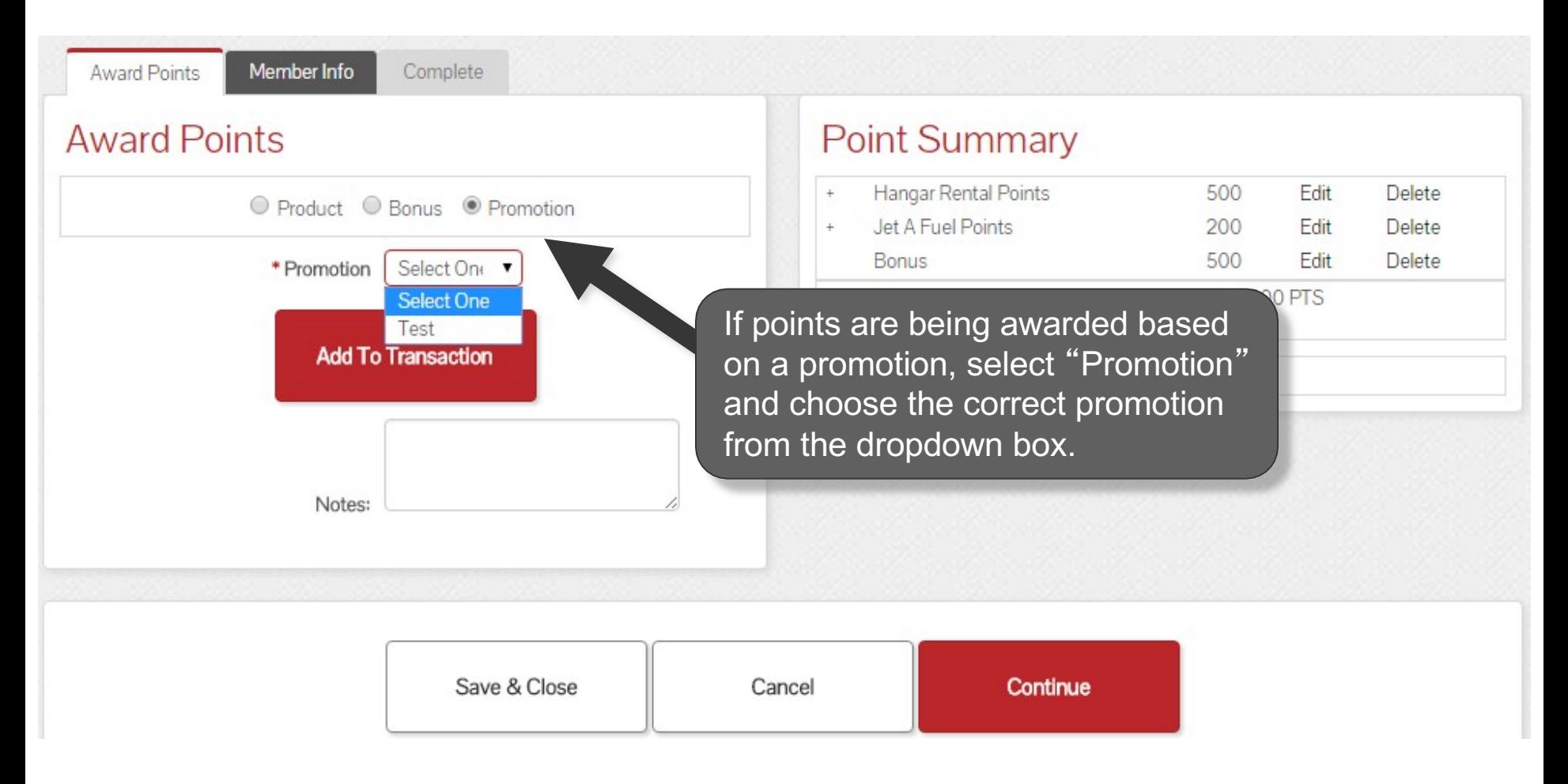

**AVTRIP Promotions can be created and managed by selecting the "AVTRIP Promotions" in the top Note AVIRIP Promotions can be created and managed by selecting the "A<br>navigation bar. Please see those specific instructions in the manual.** 

### **Promotion Points**

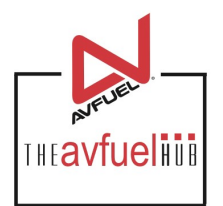

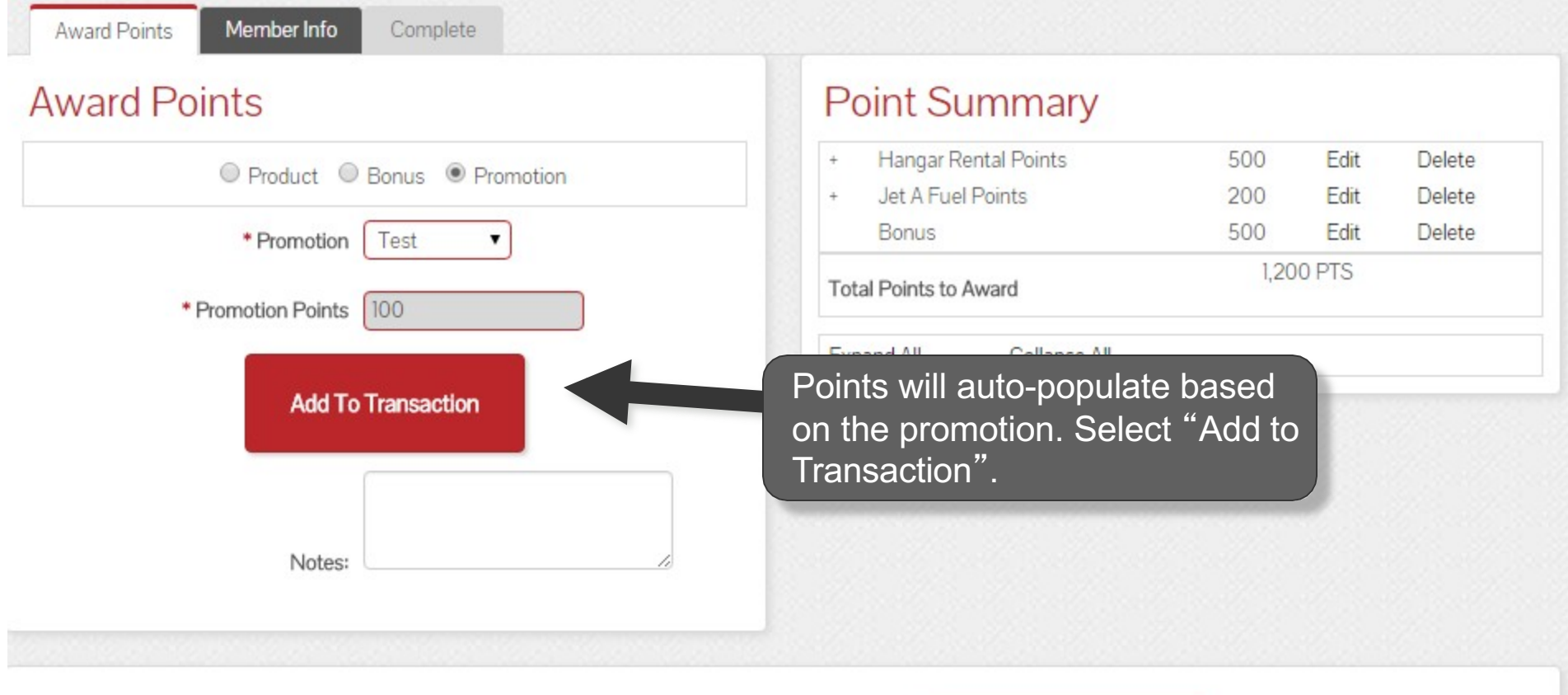

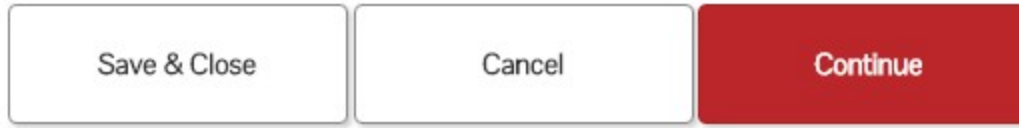

## **Promotion Points**

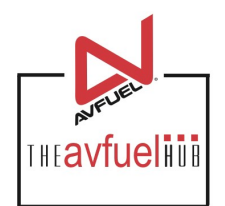

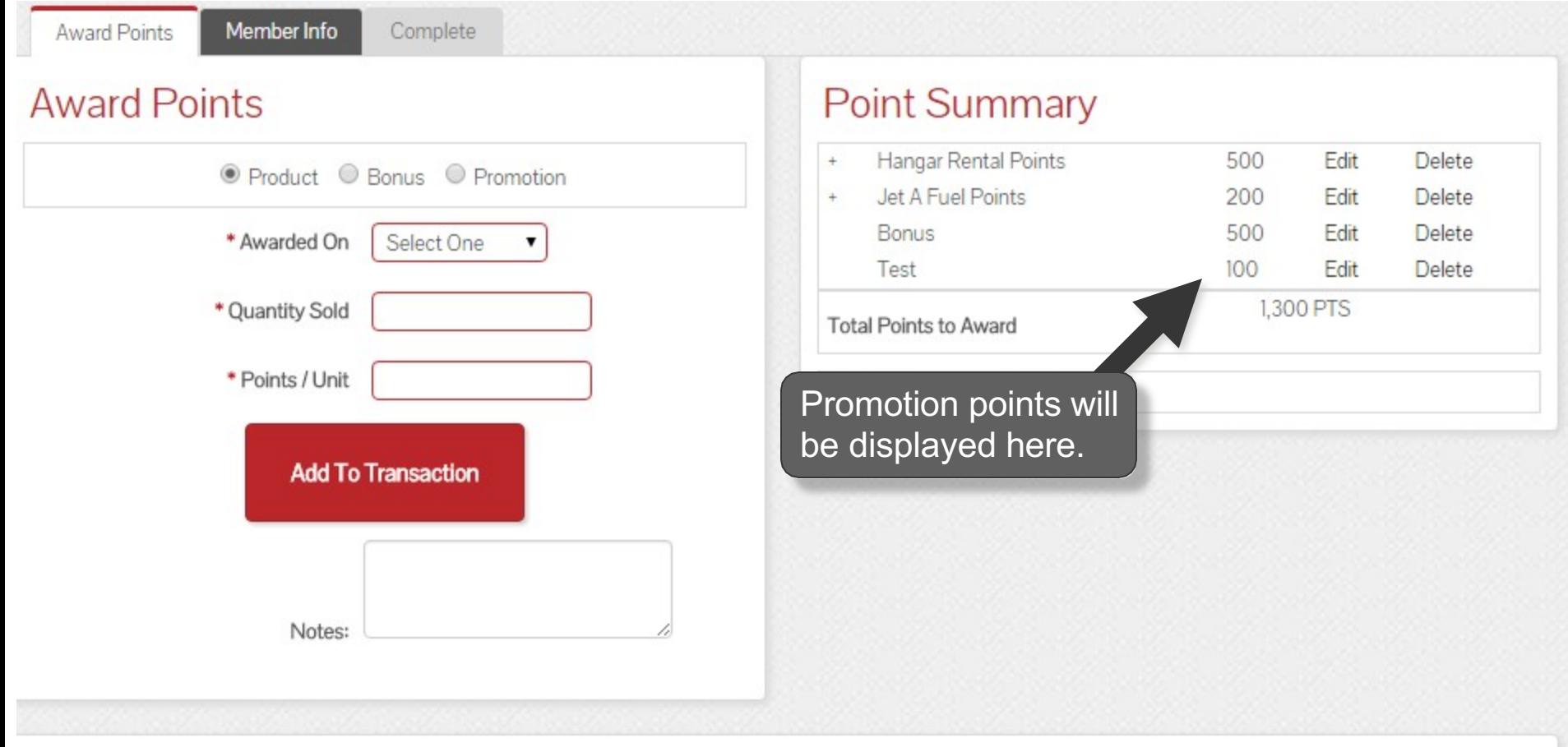

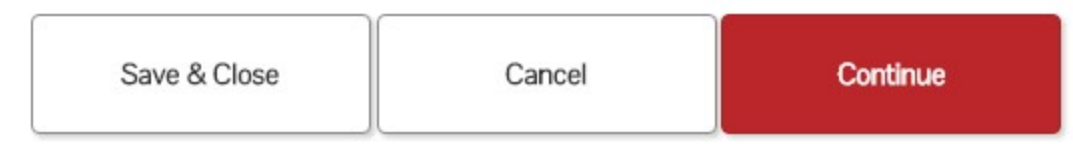

### **AVTRIP Points**

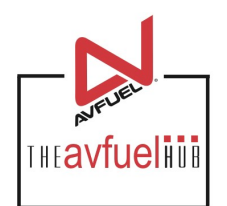

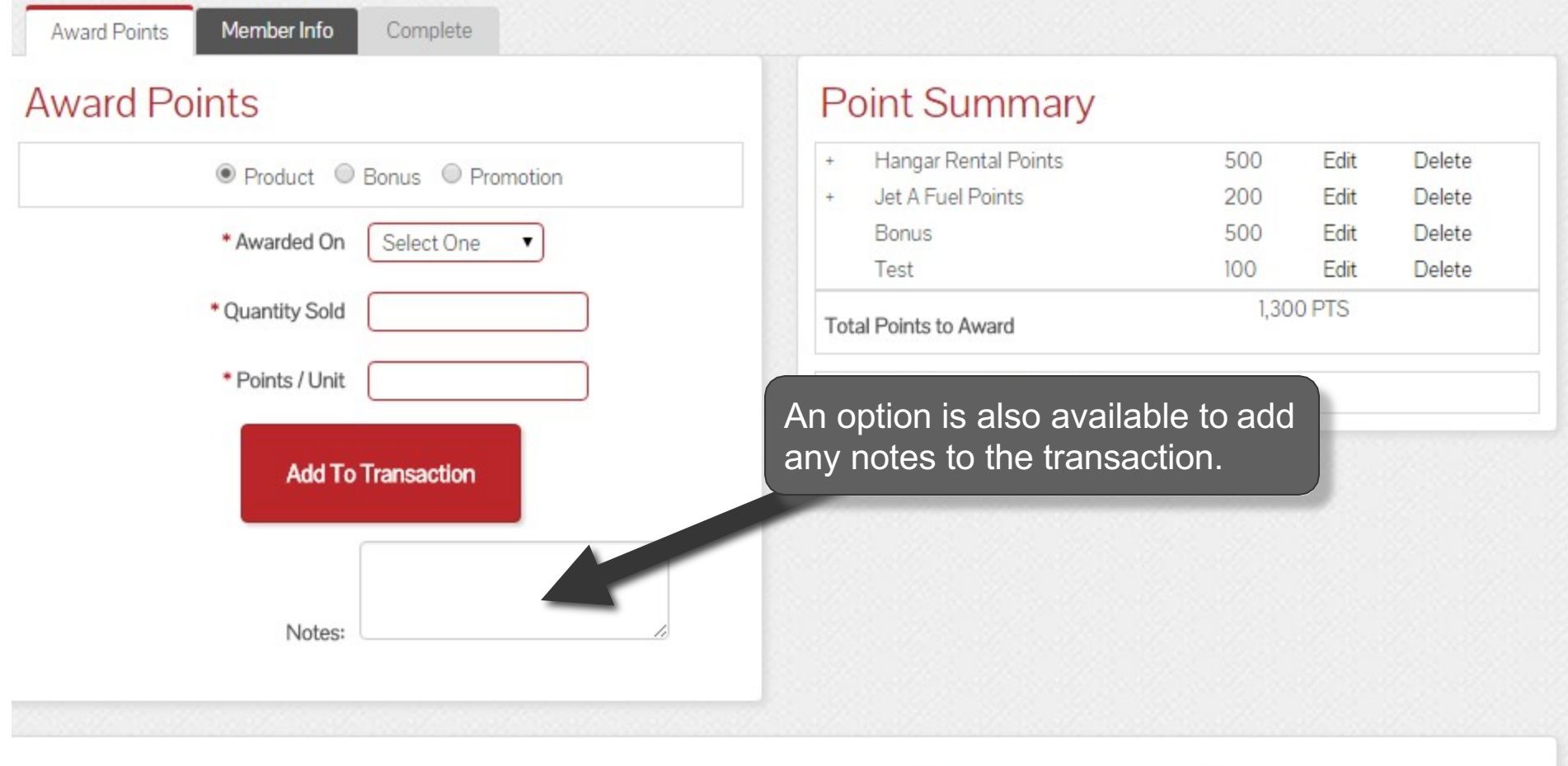

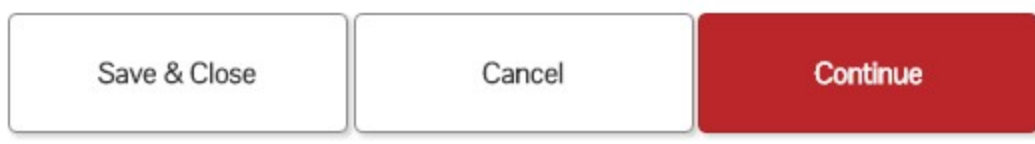

### **AVTRIP Points**

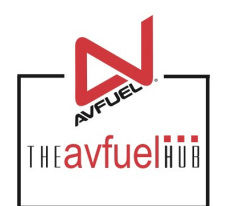

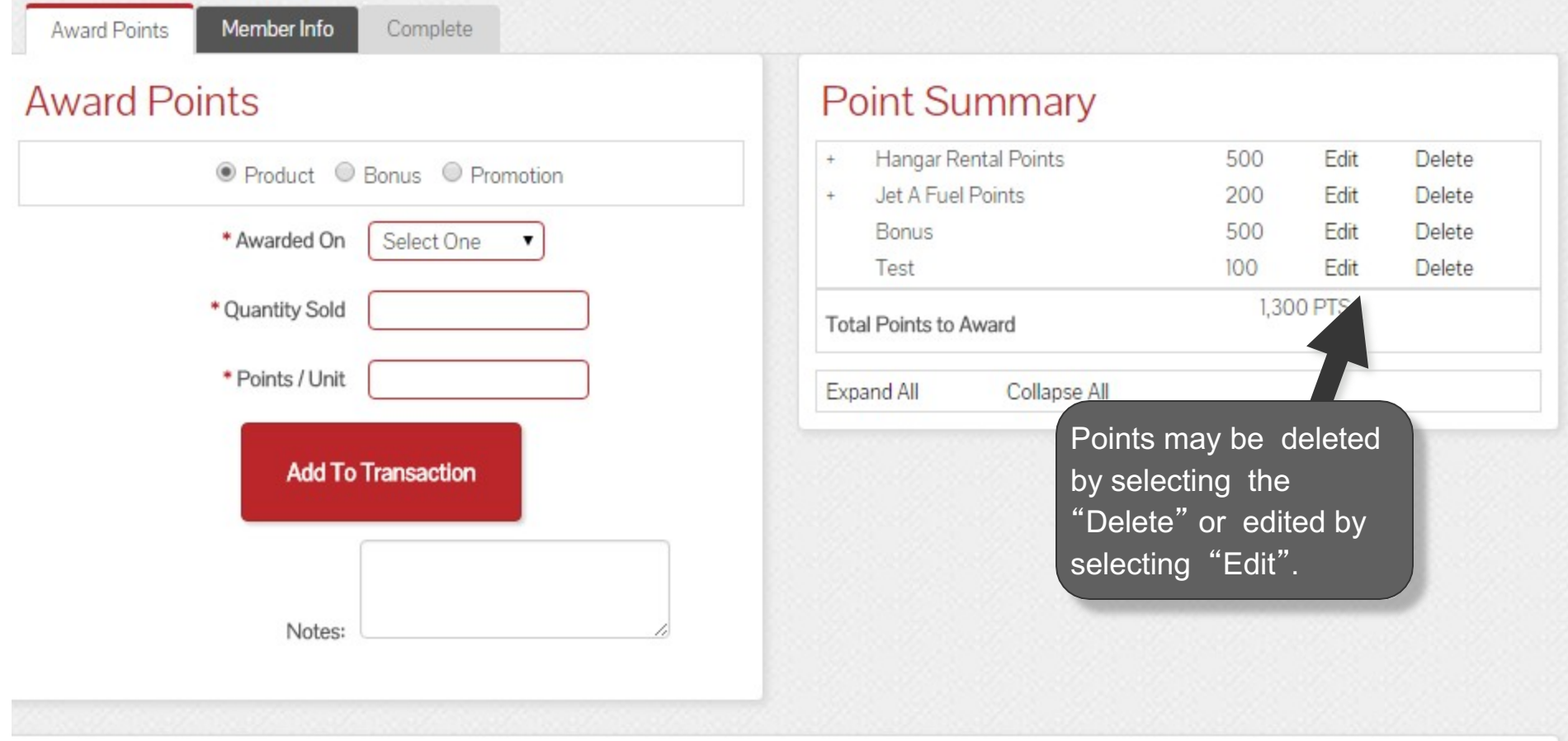

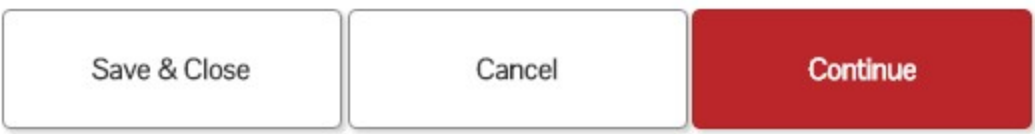

## **Edit Points, Add Notes**

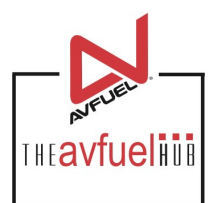

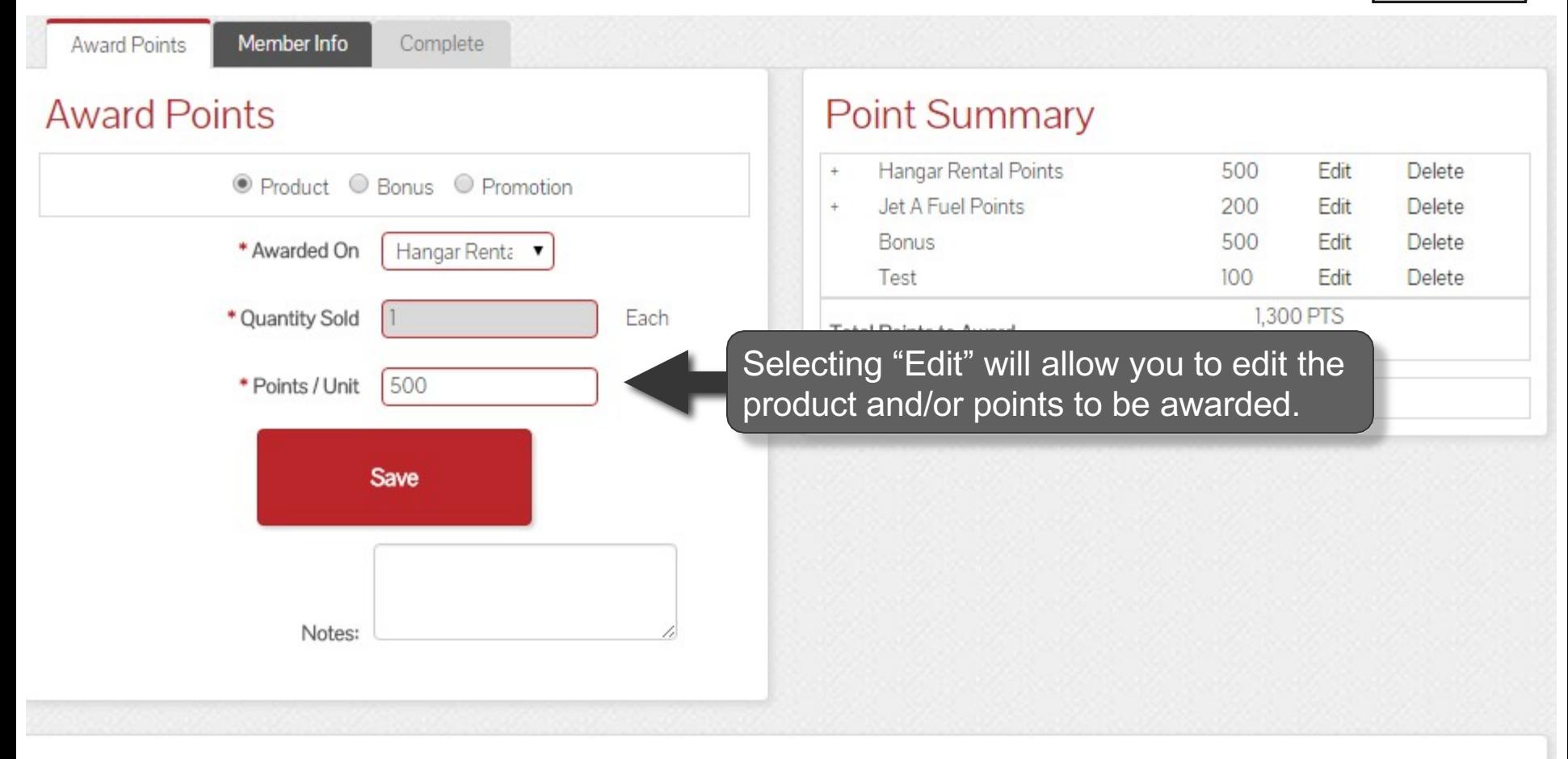

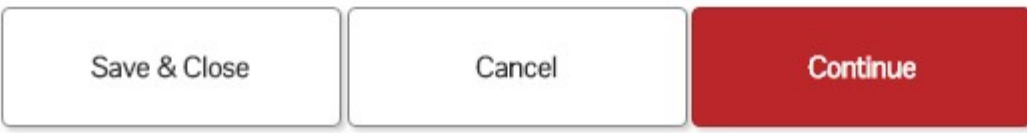

### **AVTRIP Points**

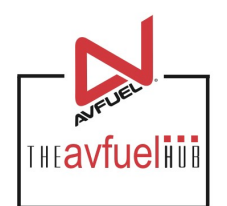

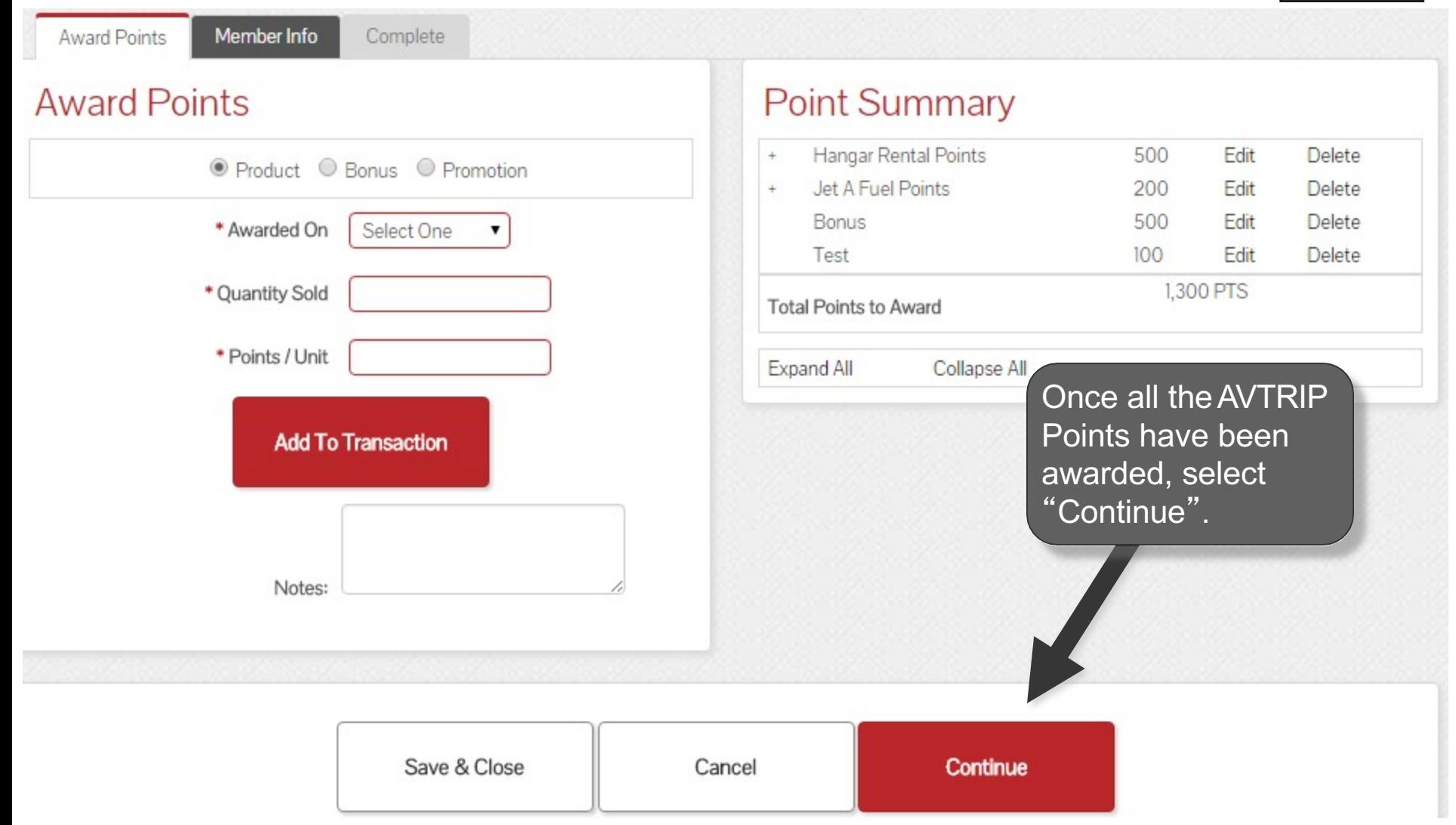

# **Enter Member Information**

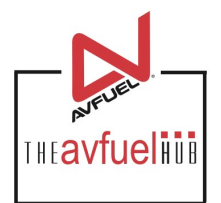

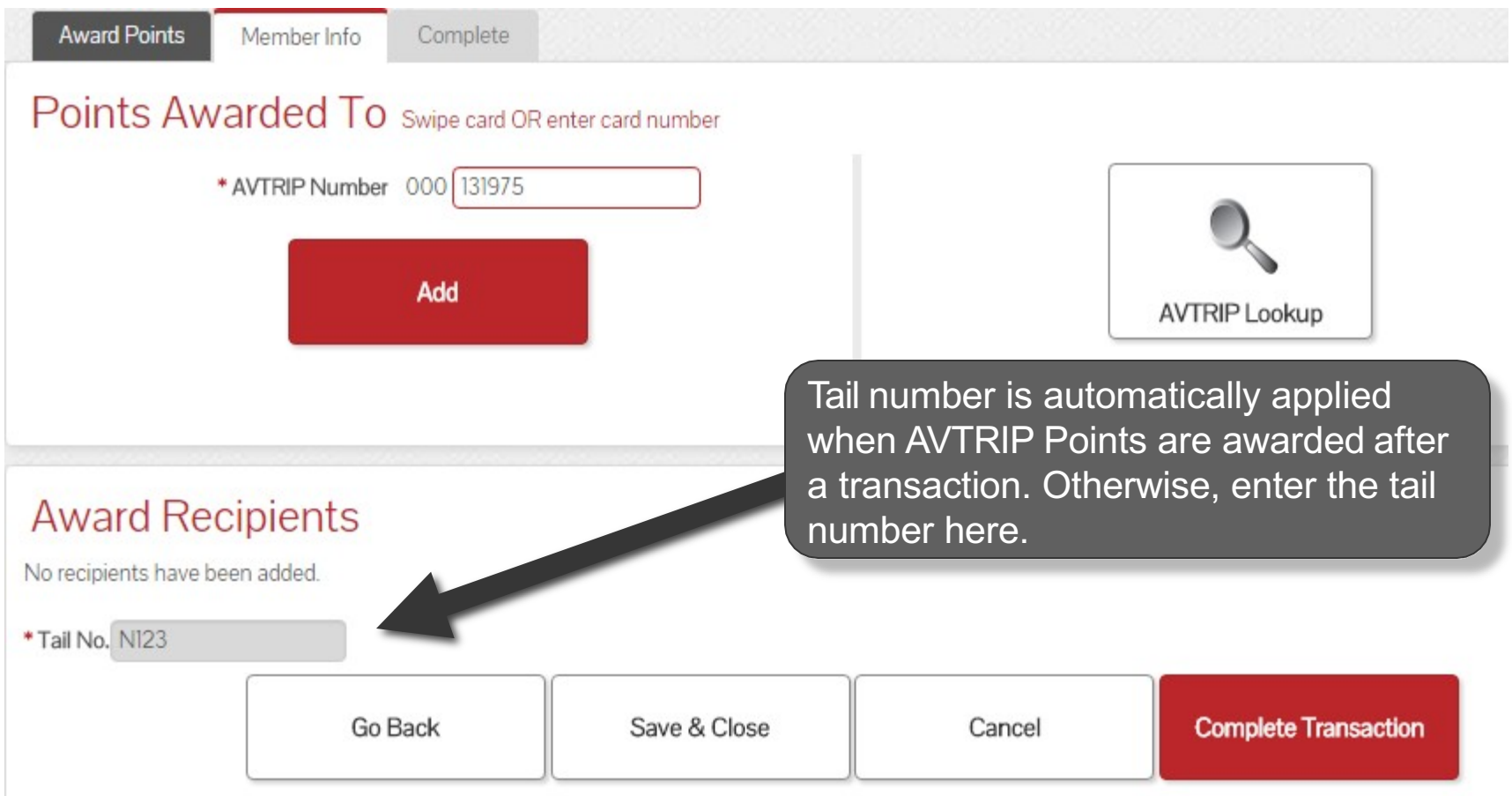

# **Enter Member Information**

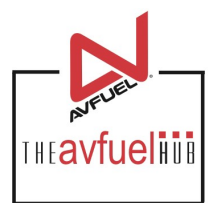

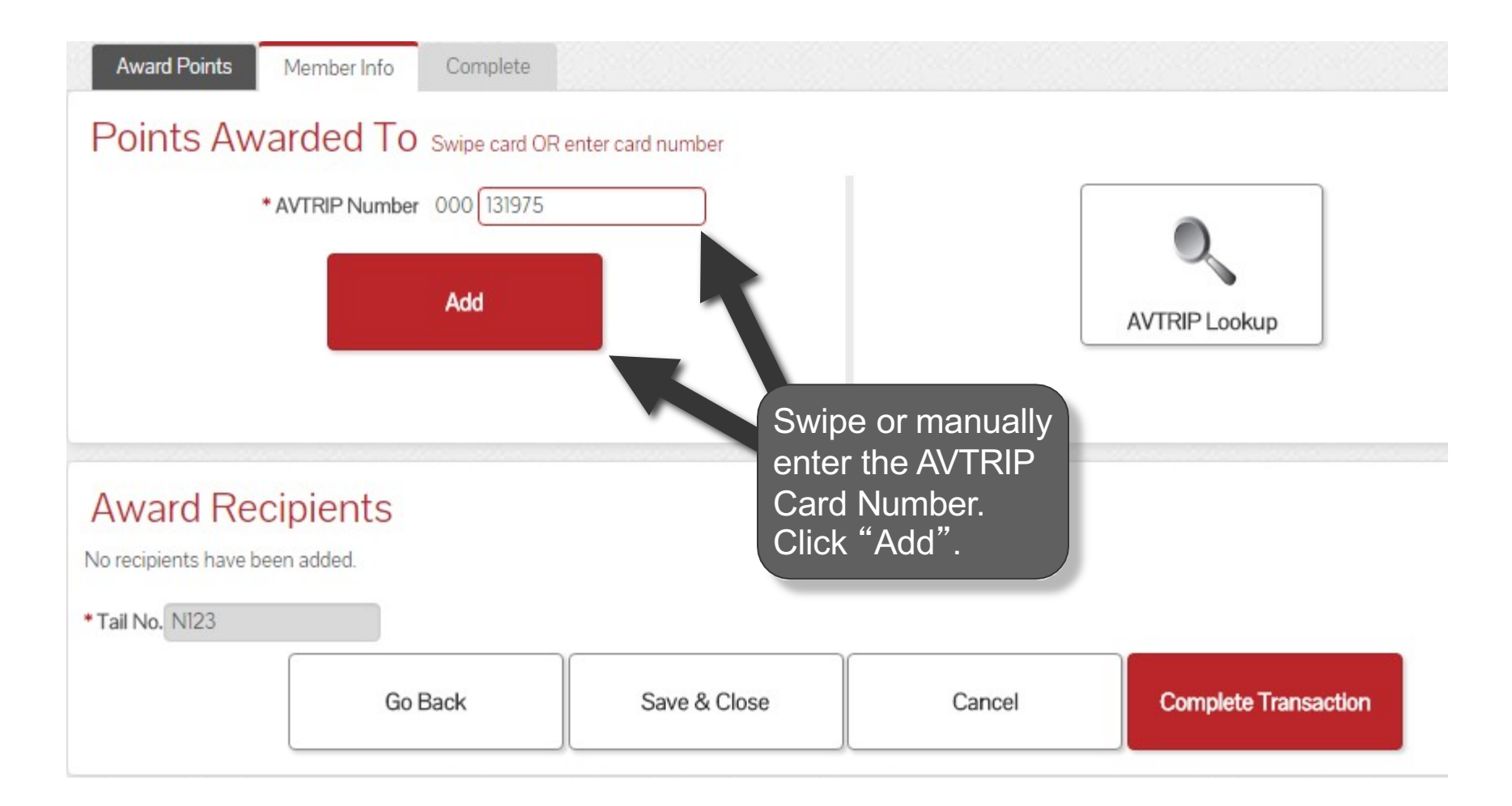

# **Split AVTRIP Points**

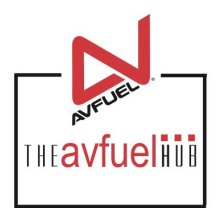

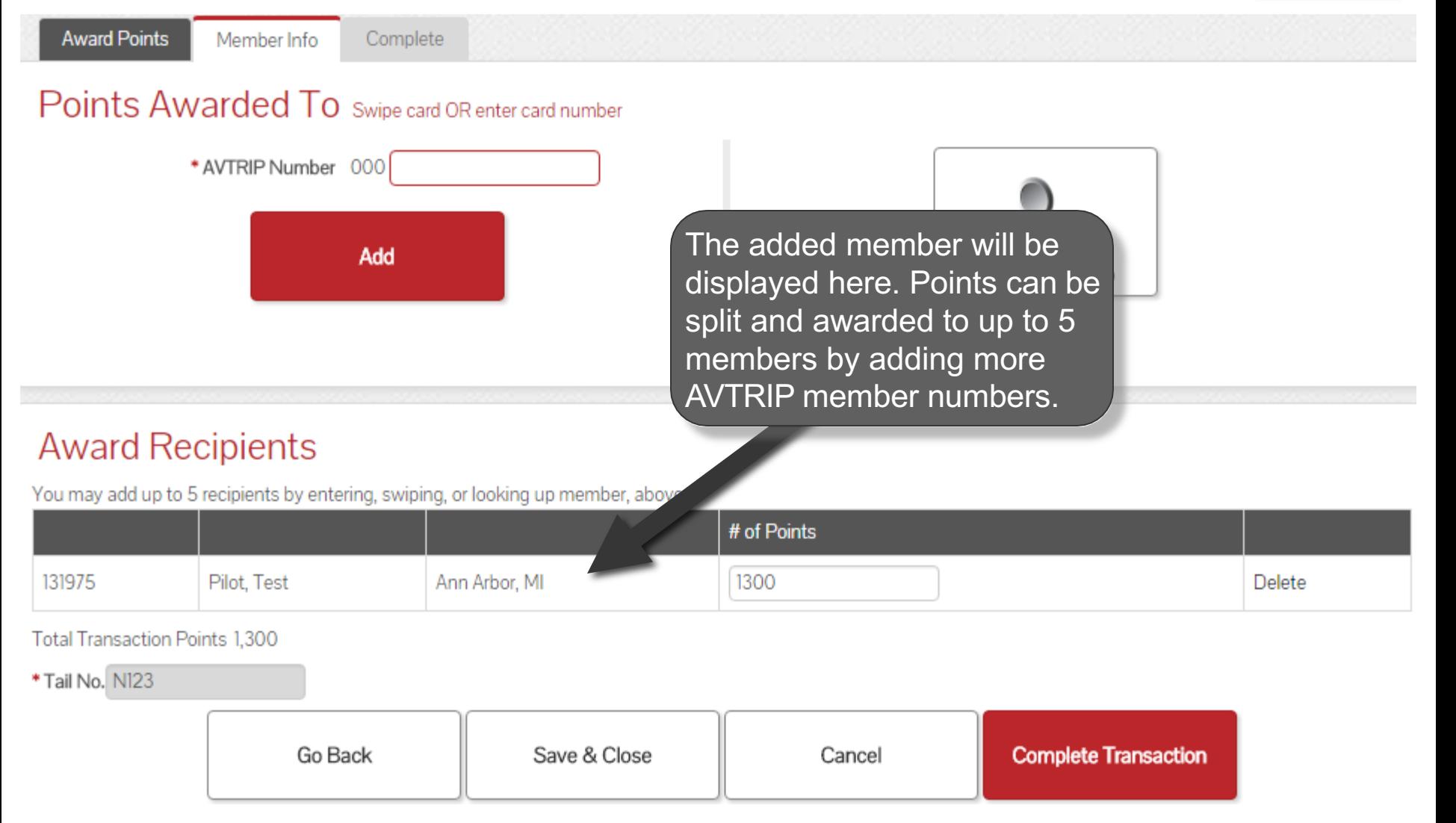

# **Enter Member Information**

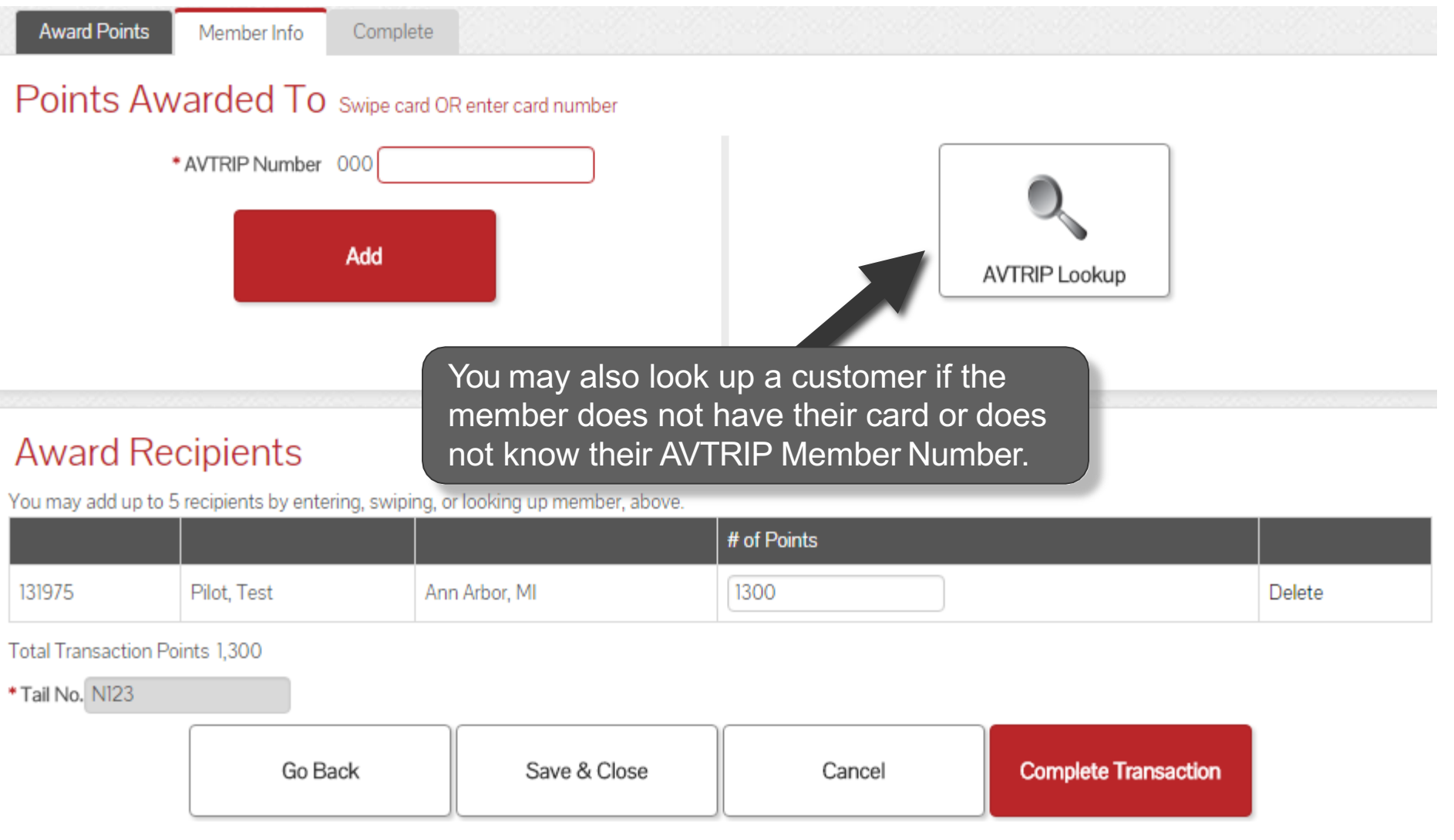

THEAVfuelius

# **Search Member Information**

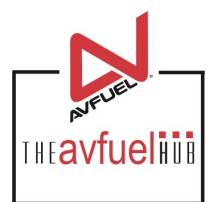

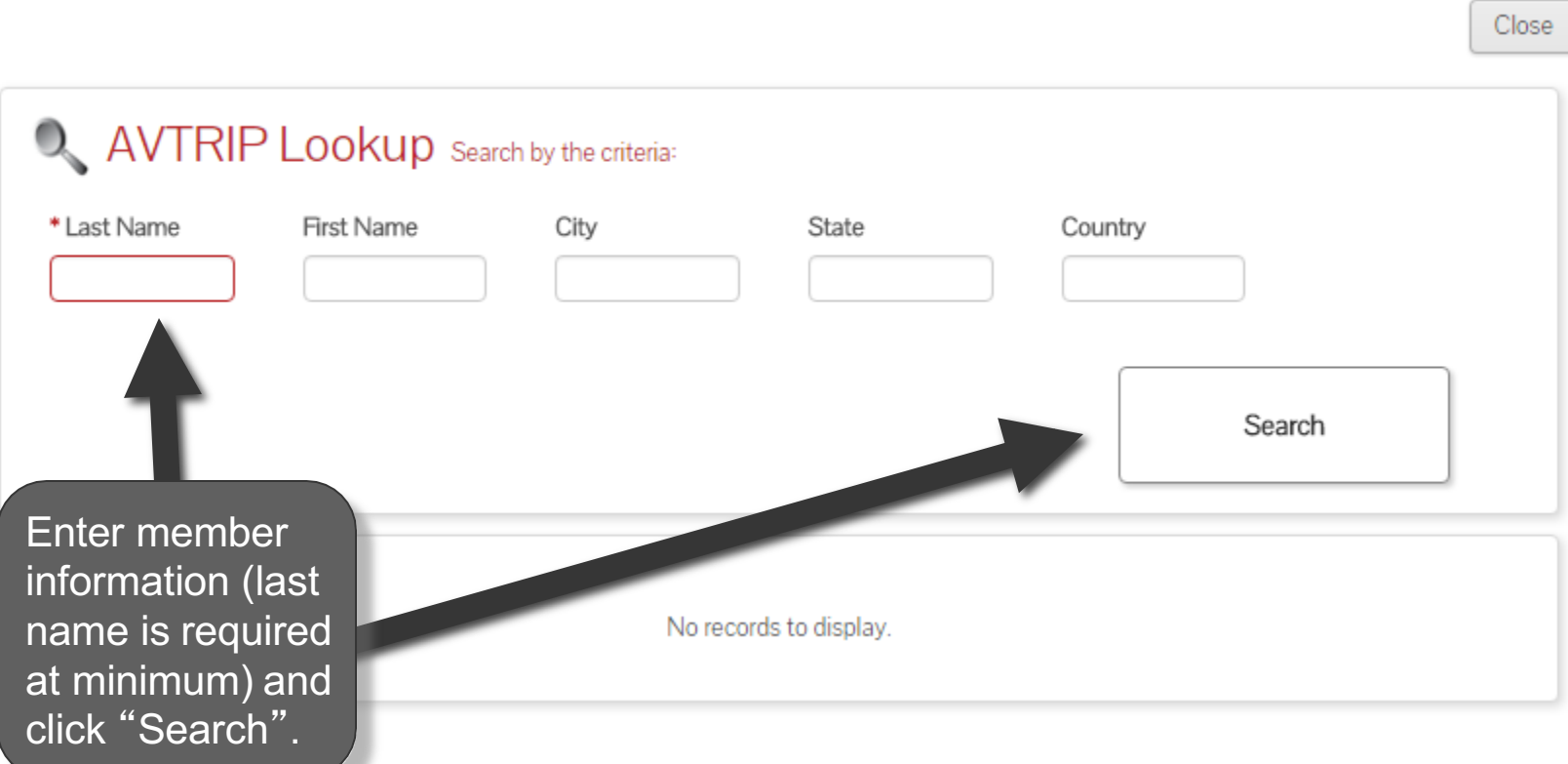

#### **Select Member**

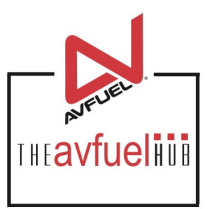

Close

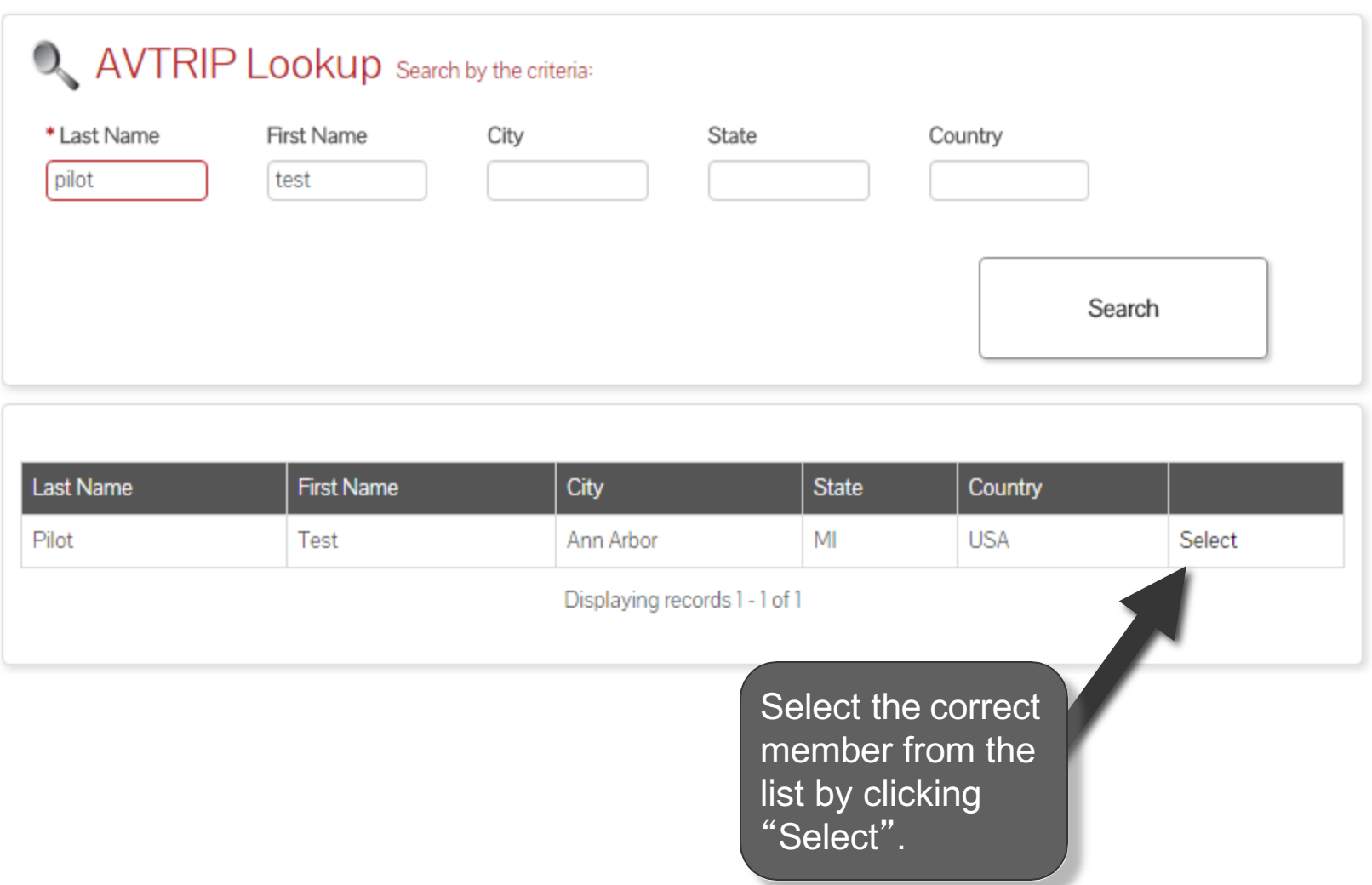

# **Complete Transaction**

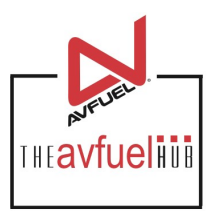

#### Points Awarded To Swipe card OR enter card number

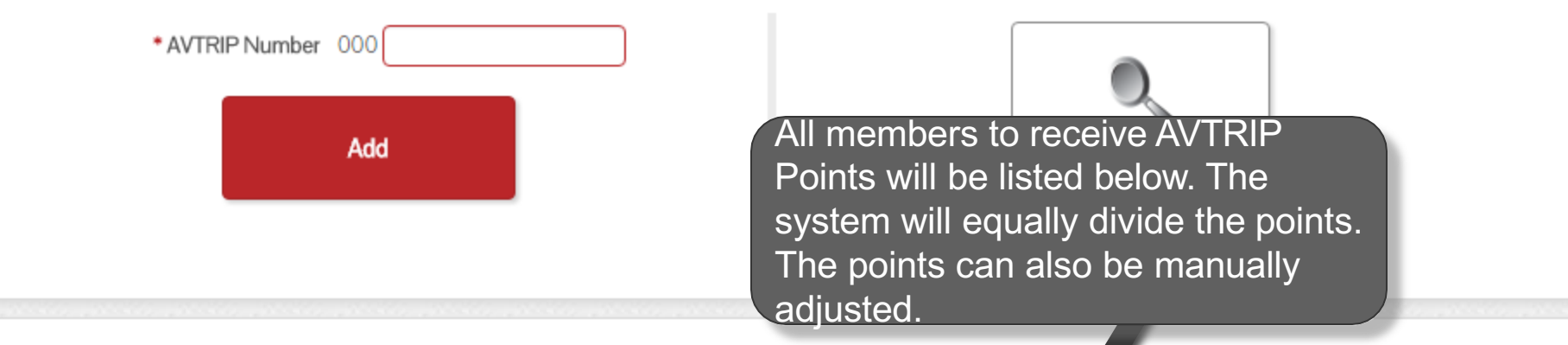

#### **Award Recipients**

You may add up to 5 recipients by entering, swiping, or looking up member, above.

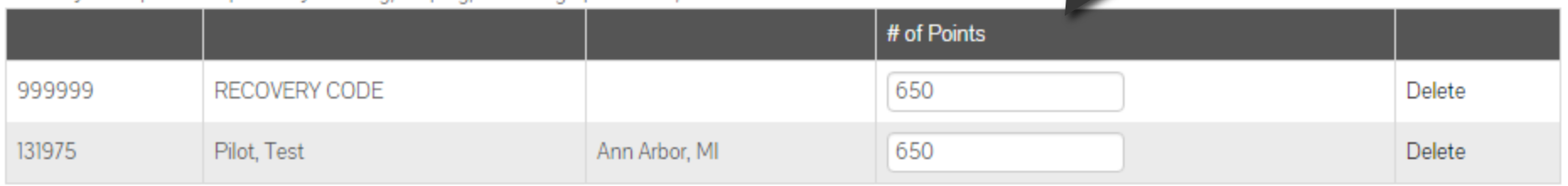

Total Transaction Points 1,300

\*Tail No. N123

85

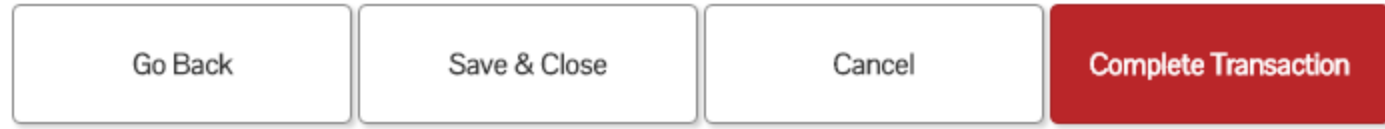

# **Complete Transaction**

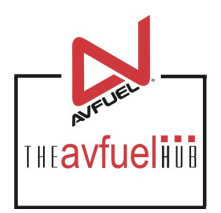

#### Points Awarded To Swipe card OR enter card number

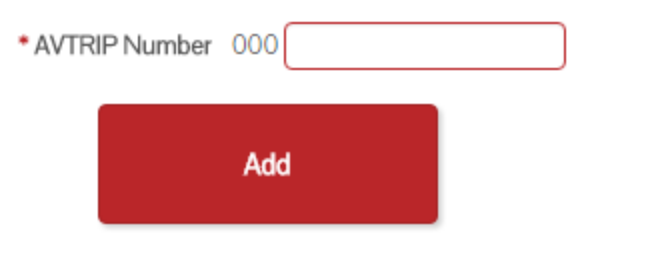

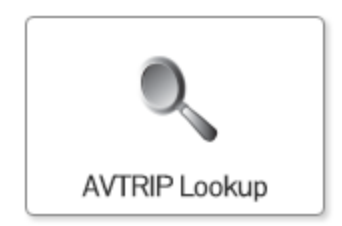

#### **Award Recipients**

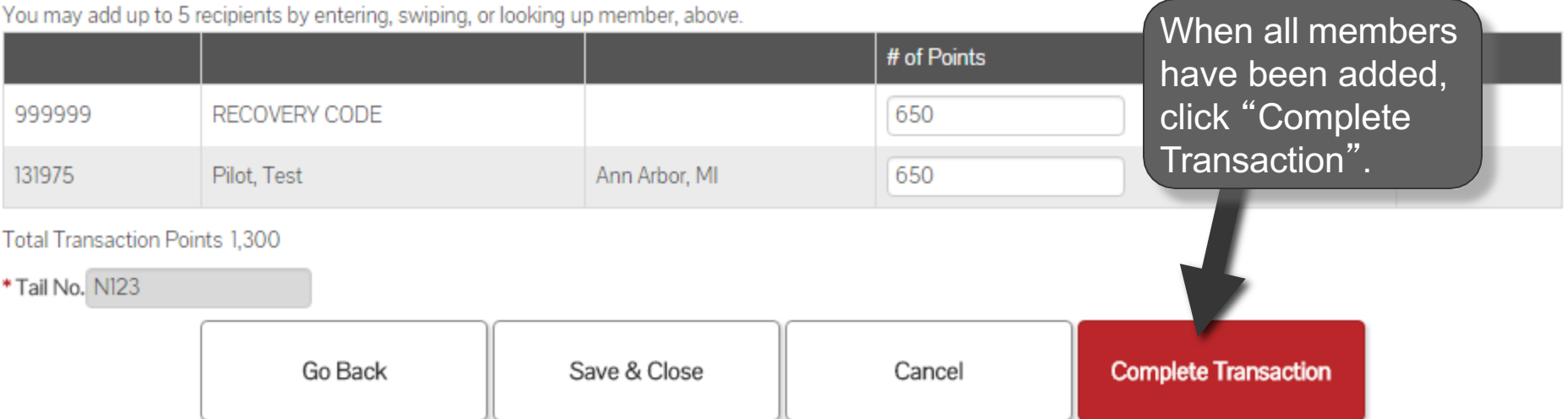

# **Transaction Complete**

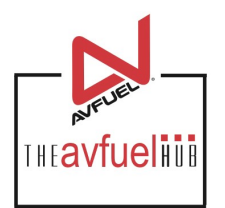

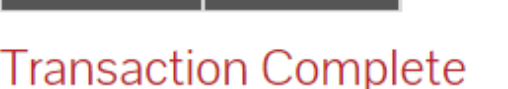

Member Info

Complete

**Award Points** 

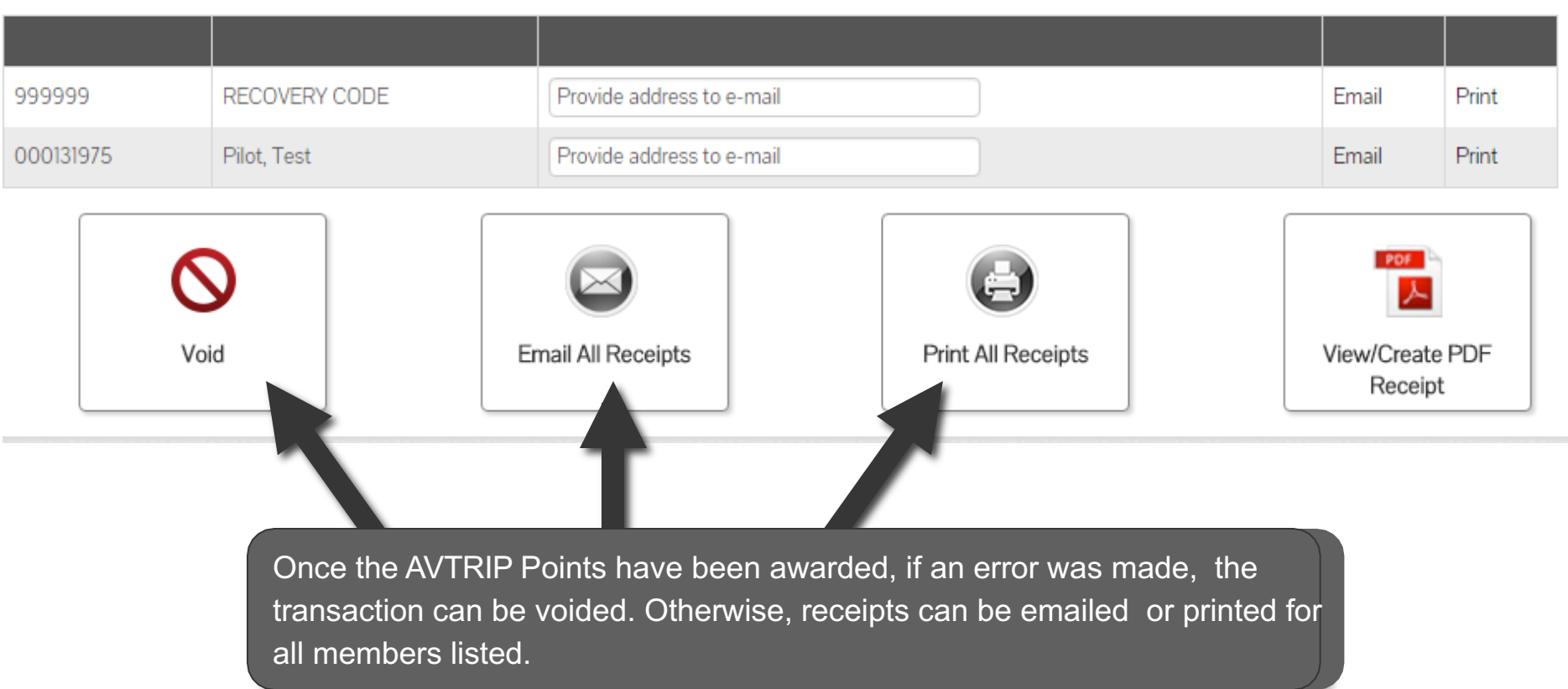

# **Void the Transaction**

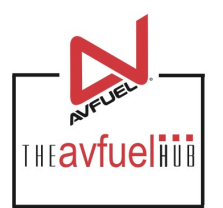

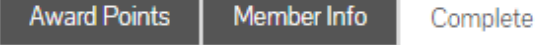

#### **Transaction Complete**

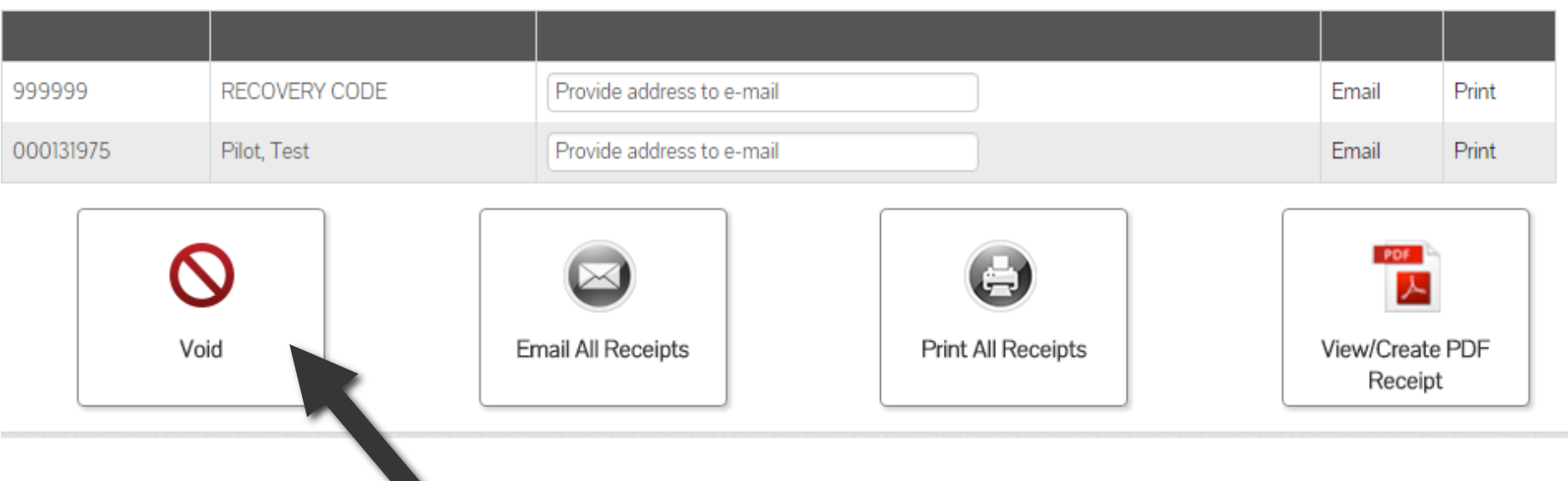

The transaction can be voided and deleted from the system completely by selecting "Void".

### **Email Receipt**

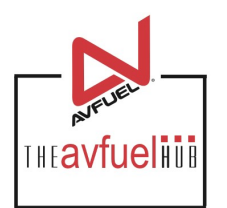

**Award Points** Member Info Complete

#### **Transaction Complete**

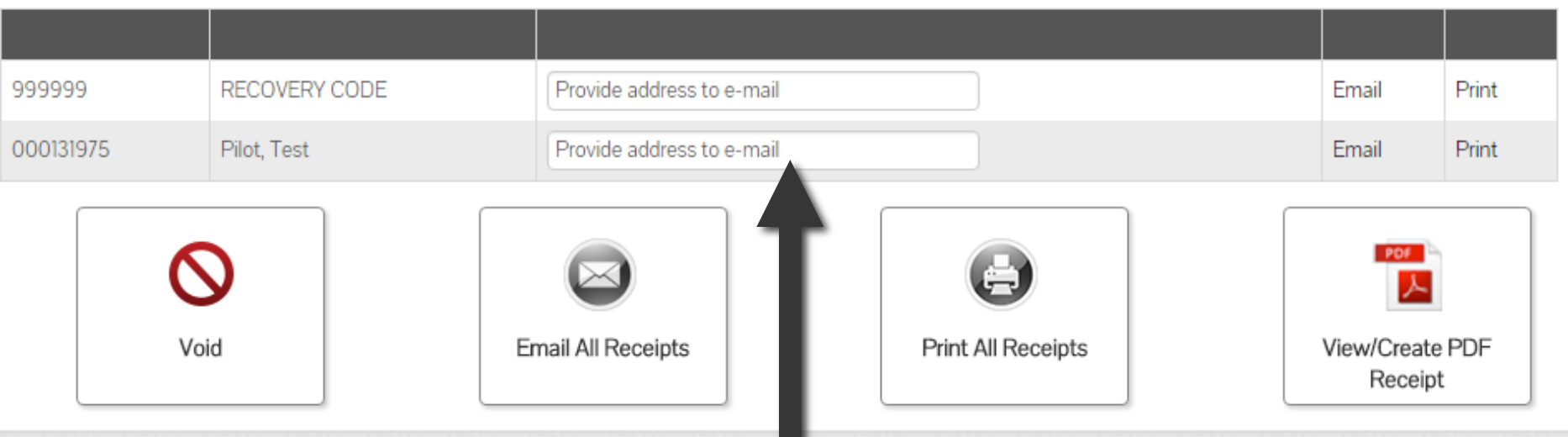

The system will let you know if there is an email address on file with Avfuel. If one is not on file, select the box and manually add the email address.

### **Email Receipt**

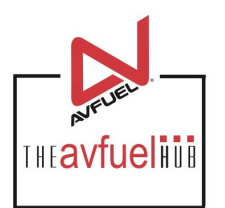

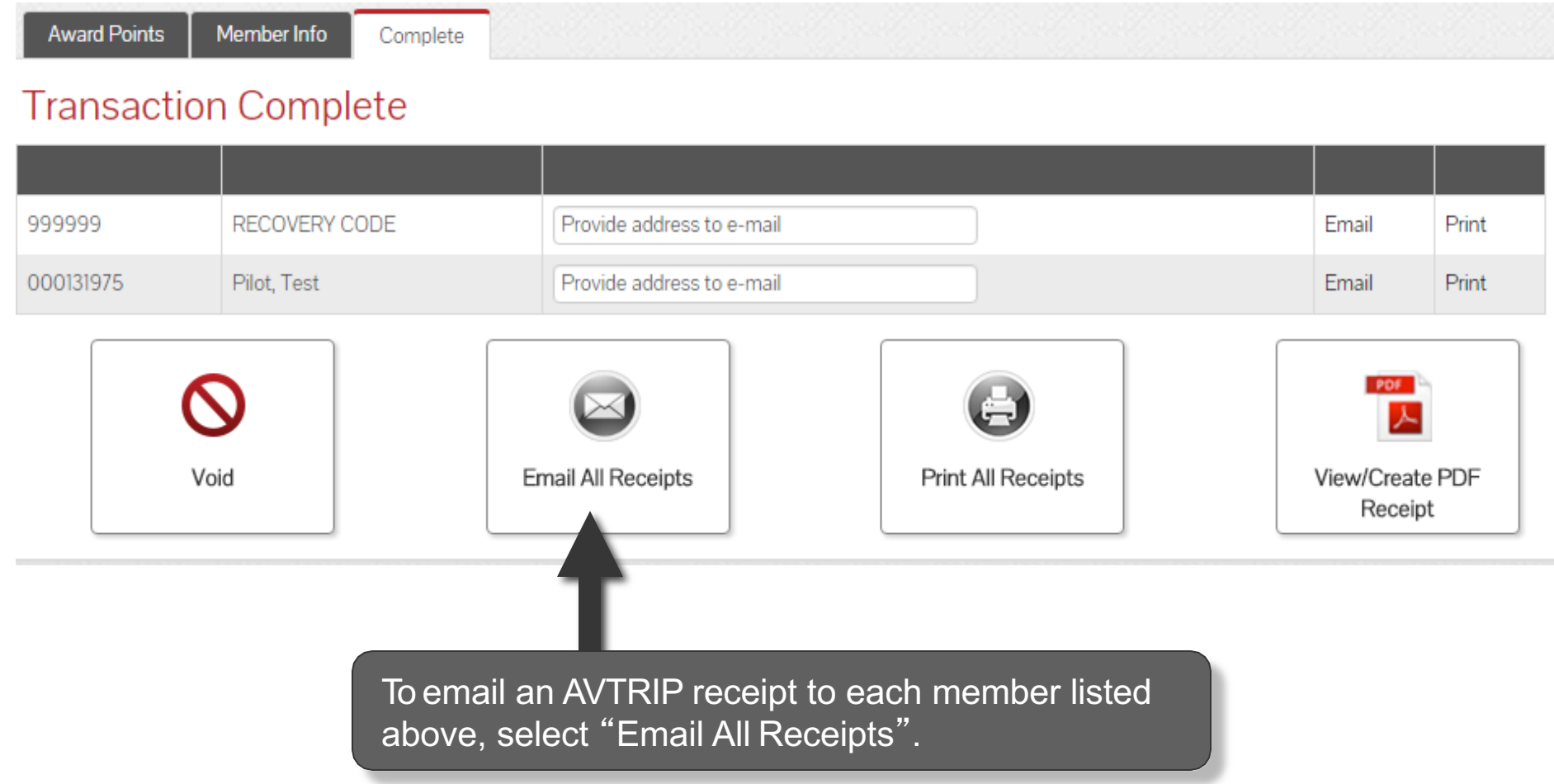

Note **Receipts sent using "Email All Receipts" will be sent to all members listed above.** 

# **Email to Address on File**

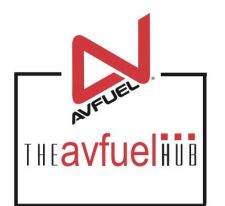

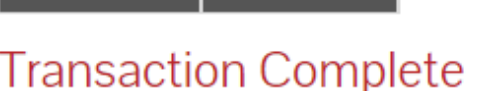

**Award Points** 

Member Info

Complete

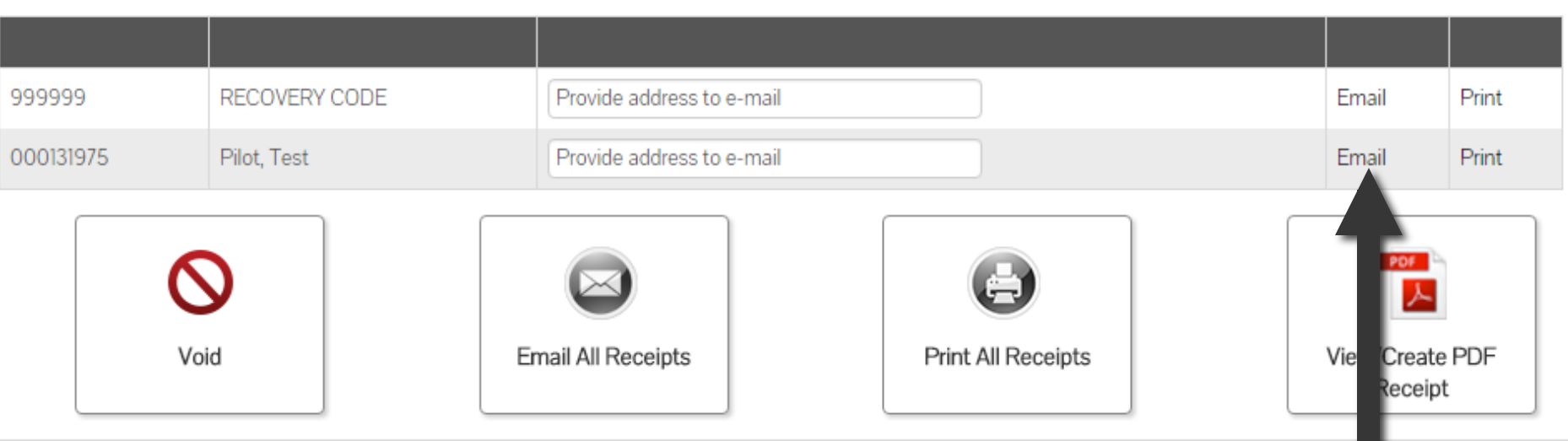

To email the receipt to the individual member, click "Email" next to the member's name.

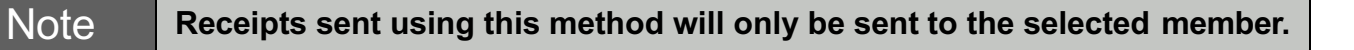

### **Email to Address on File**

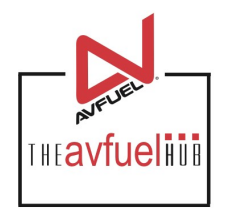

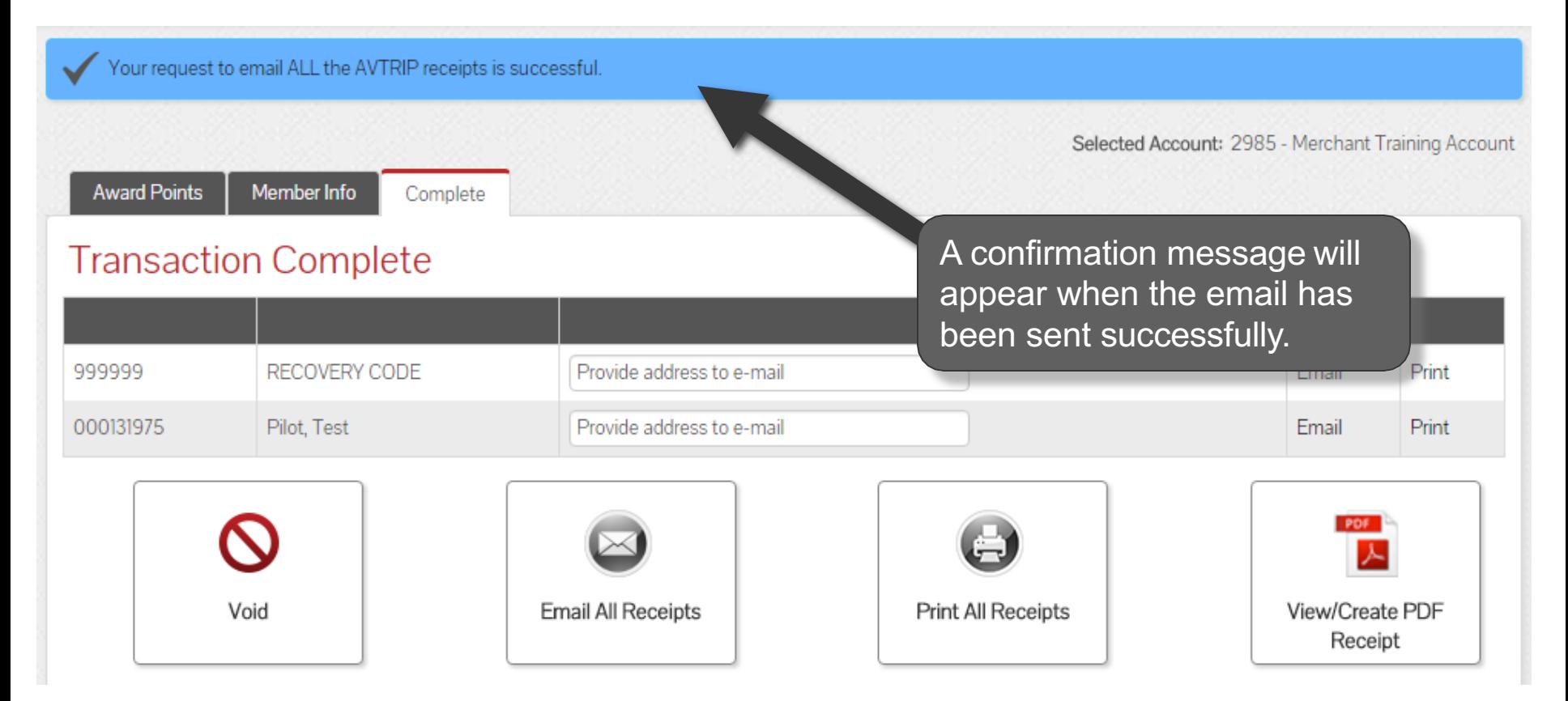

# **Print All Receipts**

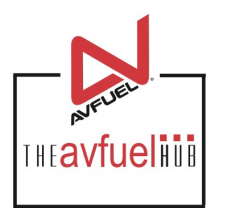

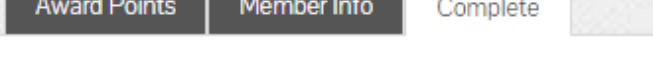

#### **Transaction Complete**

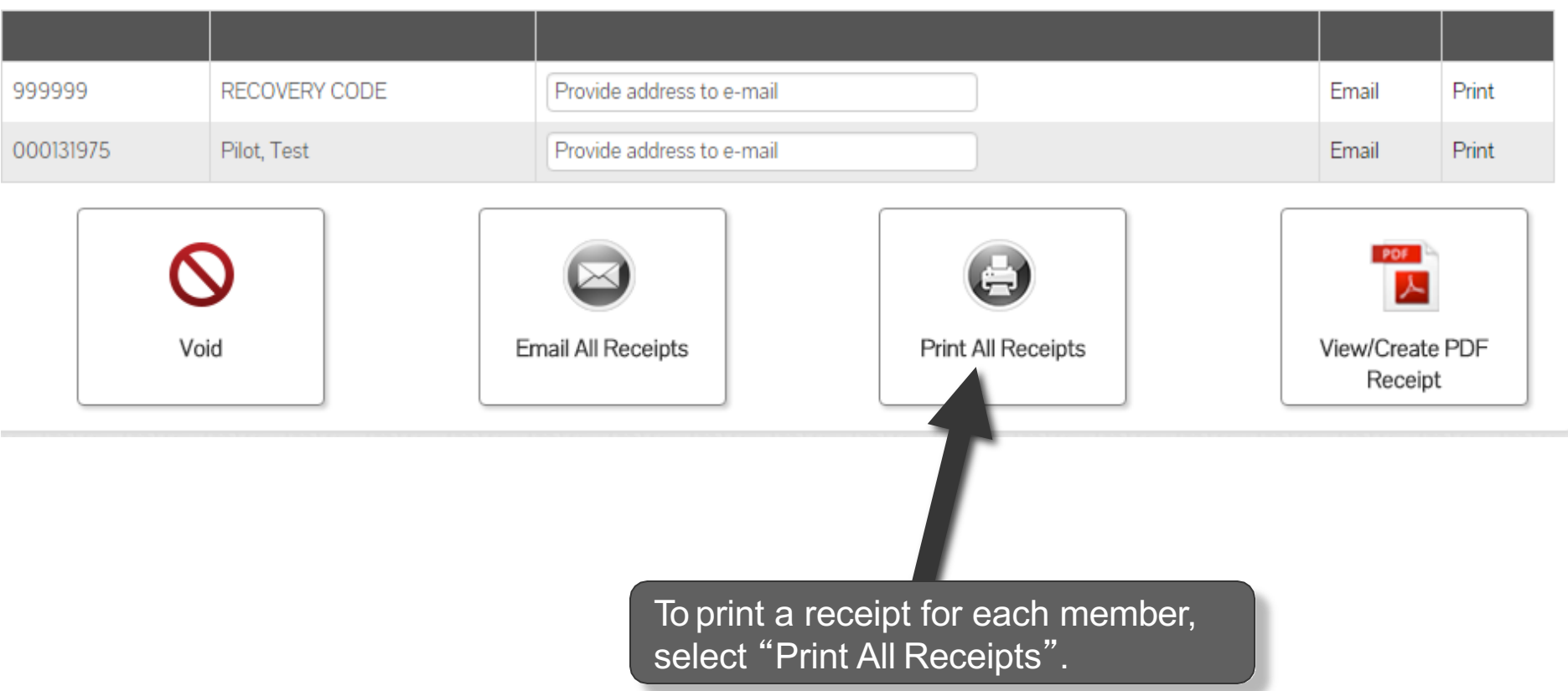

# **Print the Receipt**

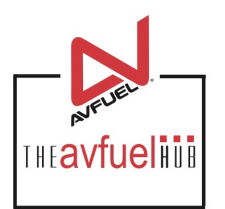

**Award Points** Member Info Complete

#### **Transaction Complete**

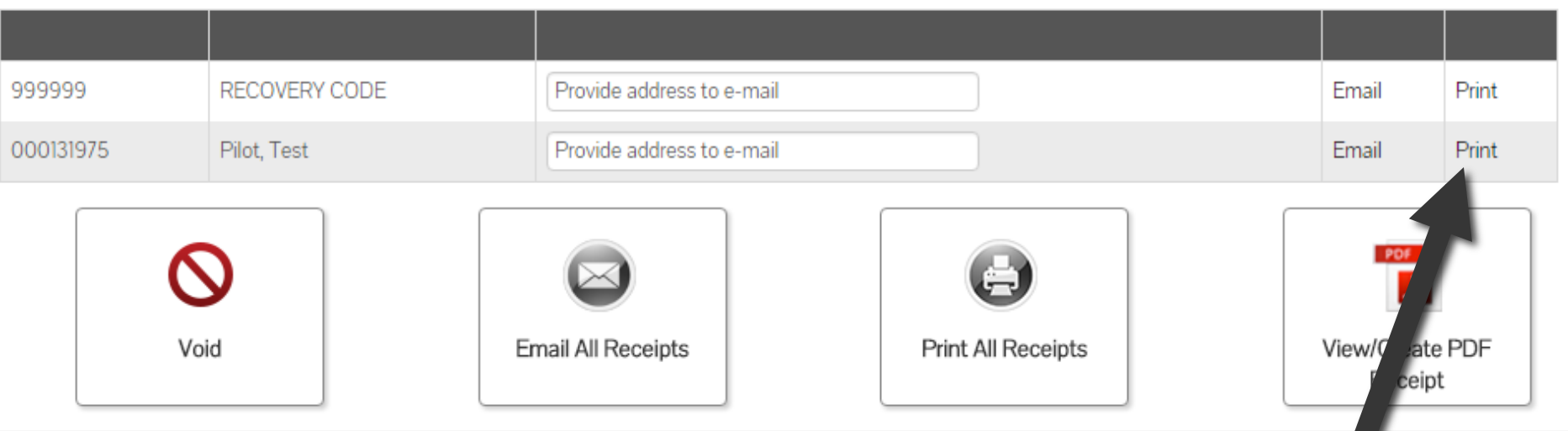

To print a receipt for a single member, click "Print" next to the member's name.

#### **Example Receipt**

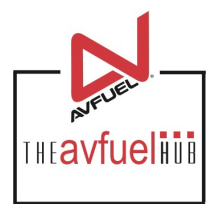

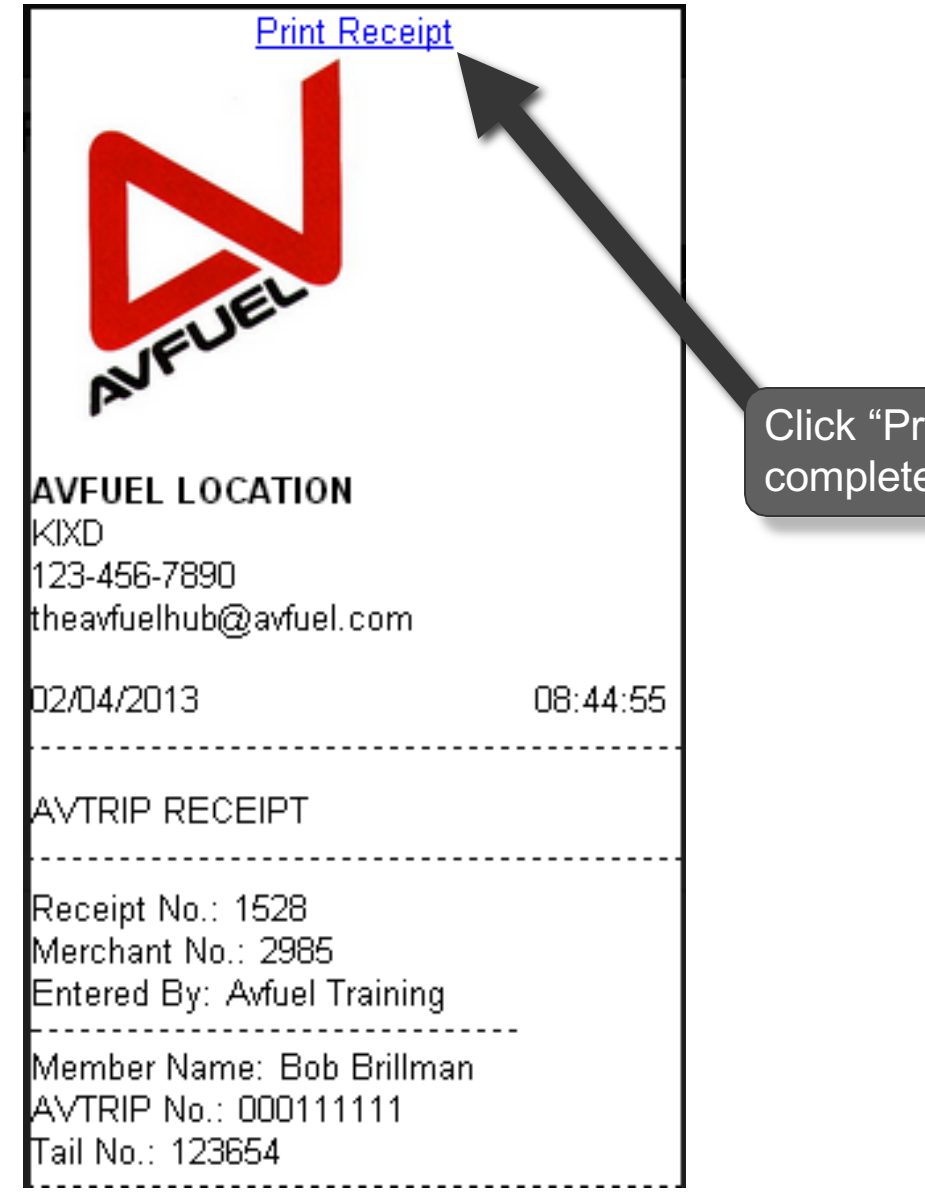

int Receipt" to e the process.

# **Next Activity**

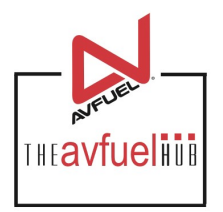

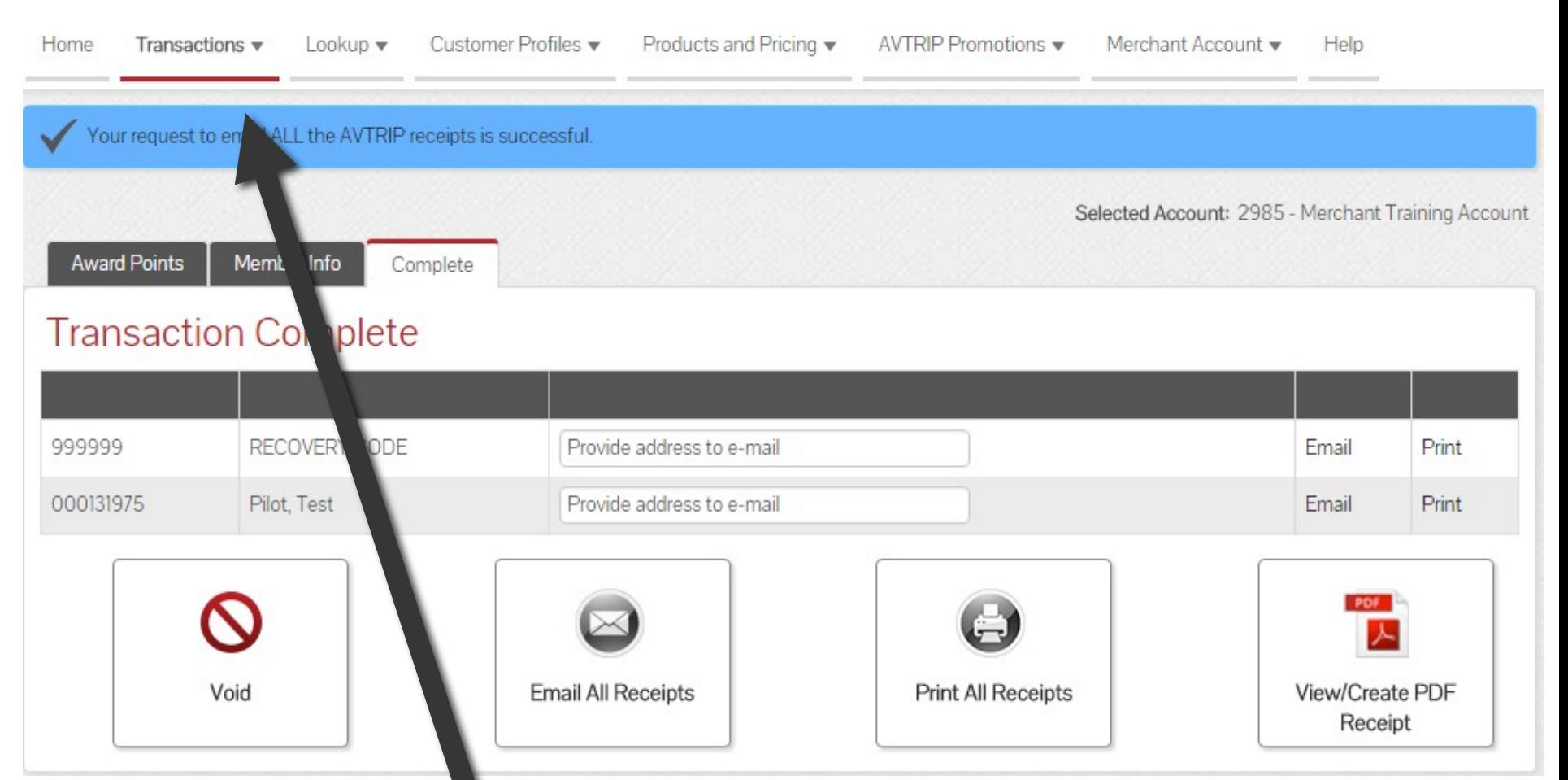

Once the activity for this transaction is complete, use the top navigation bar to return to the "Transactions" screen or select from other menu options.